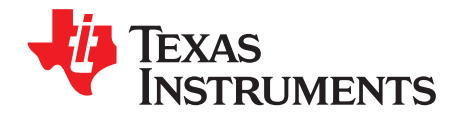

# *USB Power Delivery - Compliance Tests*

#### **ABSTRACT**

<span id="page-0-0"></span>The *USB Power-Delivery Certification* process requires all USB Power Delivery (PD) end-products using TI's TPS659xx PD Controllers to comply with the deterministic and communication-engine MOI of the USB-IF, in addition to various other load and signaling tests. This application report explains the setup of four extensively used USB-PD testers, and configuration of the PD *Vendor Information File (VIF)* as per the PD features or capabilities of the product.

#### **Contents**

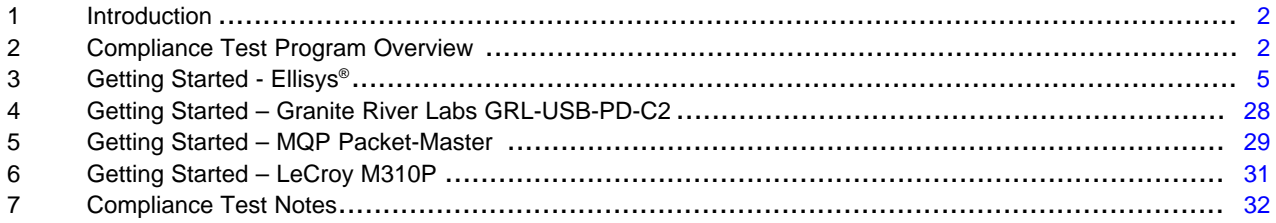

#### **List of Figures**

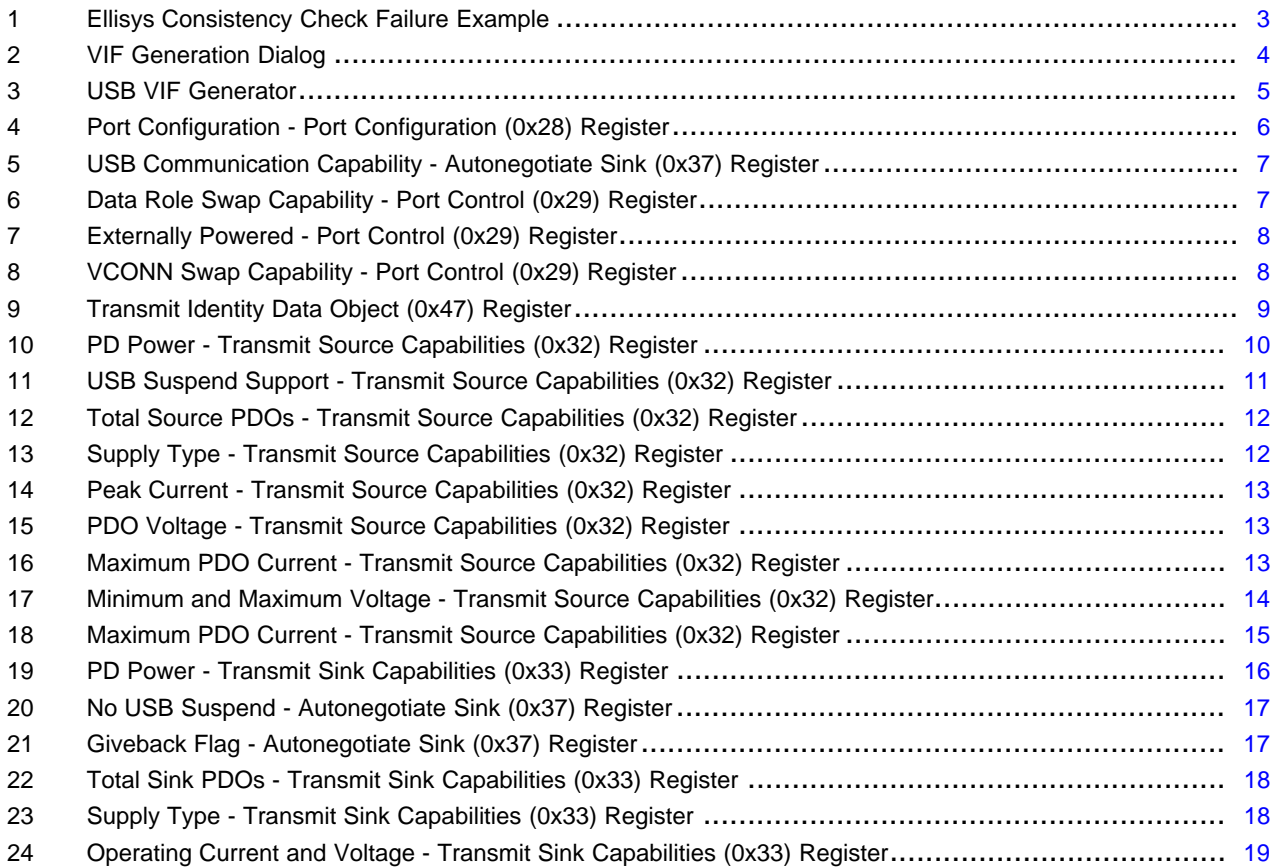

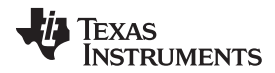

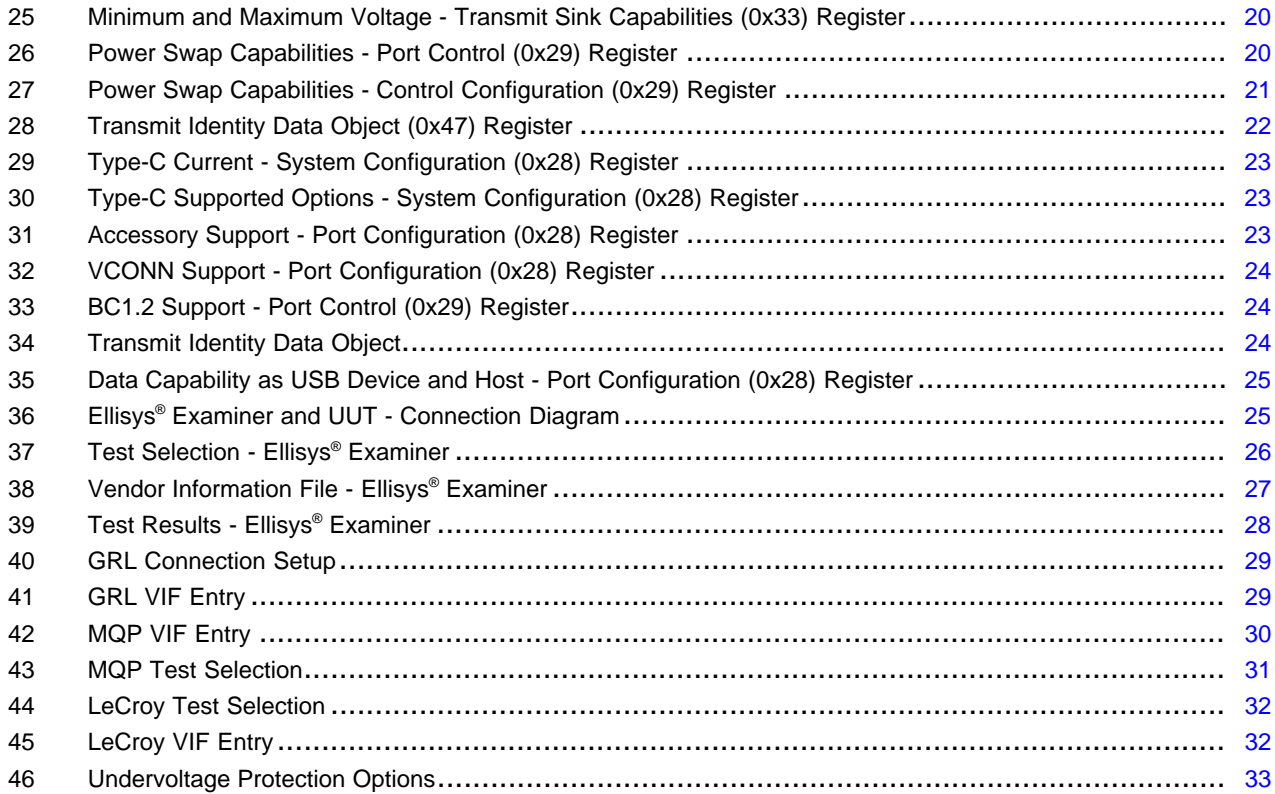

#### **List of Tables**

#### **Trademarks**

Ellisys Explorer 350 is a registered trademark of Ellisys. Microsoft Windows is a registered trademark of Microsoft Corporation. Aardvark I2C/SPI is a trademark of Total Phase, Inc.. Type-C is a trademark of USB Implementers Forum, Inc.. All other trademarks are the property of their respective owners.

#### <span id="page-1-0"></span>**1 Introduction**

The TPS65988 device is a standalone, USB Type-C™, power-delivery controller that provides cable-plug and orientation detection at the USB Type-C connector. Upon cable detection, the TPS65988 device communicates on the CC wire using the USB-PD protocol. After successfully completing USB-PD negotiation, the TPS65988 enables the appropriate power paths, and configures alternate mode settings for internal and external (optional) multiplexers.

The device must comply with the PD specifications and test plans of the USB-IF and the various USB-PD testers or examiners that test the compliance of the device. This document describes the setup of four extensively used USB-PD testers and the execution of their various compliance test suites with the TPS65988EVM.

#### <span id="page-1-2"></span><span id="page-1-1"></span>**2 Compliance Test Program Overview**

The USB-IF Compliance Program uses multiple test specifications to qualify each product. This application note covers three test specifications, due to their wide applicability to products based on the TPS65988. These are: the USB Type-C Functional Test Specification, the USB PD 3.0 Compliance Plan, and the USB PD 2.0 Compliance Plan. Each document contains a series of test plans designed to verify a portion of the corresponding standard specification. These specifications can be obtained from the Document Library at [www.usb.org.](https://www.usb.org/)

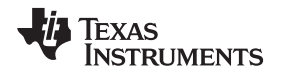

Note that in each USB PD Compliance Test Specification there are a series of tests designed to verify consistency between the VIF and product-reported results. Mismatches between VIF and the product are a common source of Compliance failures. These failures do not indicate an issue with device behavior. Rather, they require a reexamination of VIF settings against the Application Configuration Tool project settings to ensure the desired configuration is set and reflected in the VIF. In the following example, there are two mismatches between the VIF and UUT.

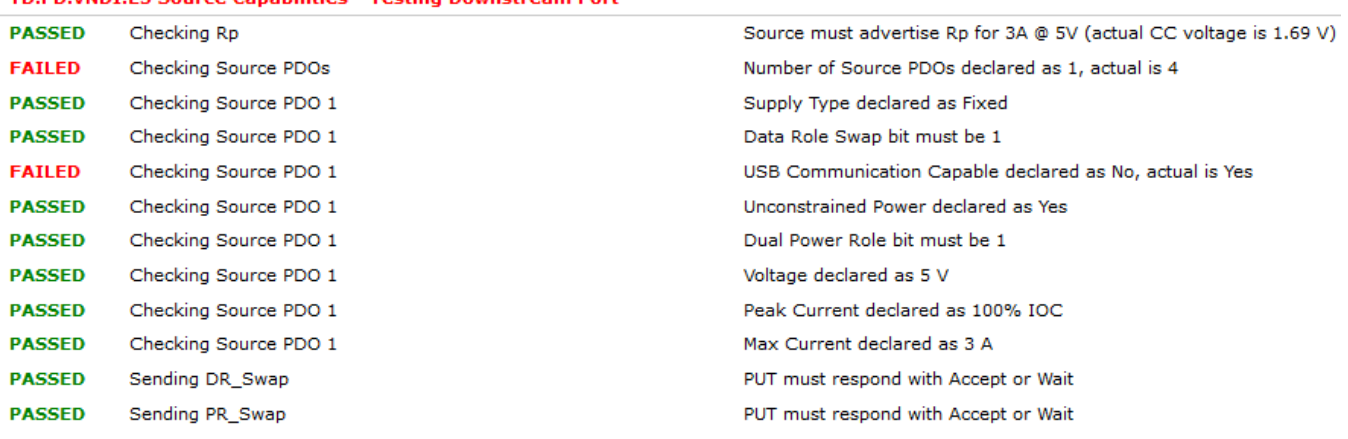

#### **Figure 1. Ellisys Consistency Check Failure Example**

## <span id="page-2-0"></span>*2.1 Vendor Information File Generation*

TD PD VNDT E5 Source Canabilities - Testing Downstream Port

The*Vendor Information File* (VIF) defines the capabilities of the UUT, and is a medium for the all test solutions to detect the UUT and the associated properties. The testers use this information to assign certain tests and interpret the results. For example, if the UUT is configured to *not* accept any *DR Swap to DFP* requests, the tester fails the corresponding test cases if the UUT accepts such a request. Also, the tester selectively includes or excludes the tests depending on the capabilities of the UUT.

There are two methods to generating the VIF: Automatic and User Defined VIF Generation

### *2.2 Automatic VIF Generation*

Certain versions of the TPS6598x Configuration Tool support Automatic VIF Generation. This feature enables the tool to create a VIF based on current project settings. During Automatic VIF Generation, project settings are extracted and converted into corresponding lines in the VIF. The result is a complete VIF ready for use in a compliance test. Access Automatic VIF Generation from the Application Configuration Tool menu Binary and select menu item Save Binary. If the current tool supports Automatic VIF Generation, then there is an option to Save a VIF of the Current Project.

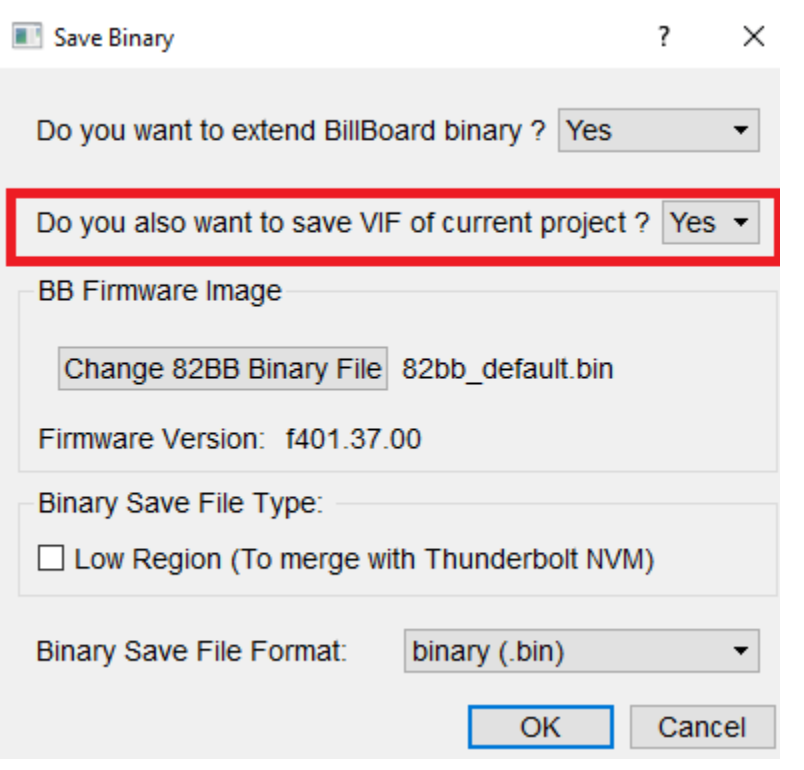

**Figure 2. VIF Generation Dialog**

# <span id="page-3-0"></span>*2.3 User Defined VIF Generation*

User Defined VIF Generation is the process of creating a VIF based on settings selected in the TPS6598x Configuration Tool. The USB-IF supports this process with the USB VIF Generator tool.

To start this process, launch the *USB VIF Generator* tool to create a VIF for the tests. The format of the VIF and information about the various fields are detailed in the VIF user guide (VIF-UG), which is part of the installer. The following sections briefly explains these fields, and relates them to configurations and features of the TPS65988. Transfer the TPS65988 application configuration project settings to the VIF as described.

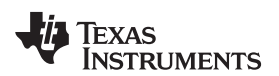

#### [www.ti.com](http://www.ti.com) *Getting Started - Ellisys®*

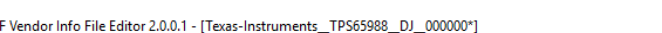

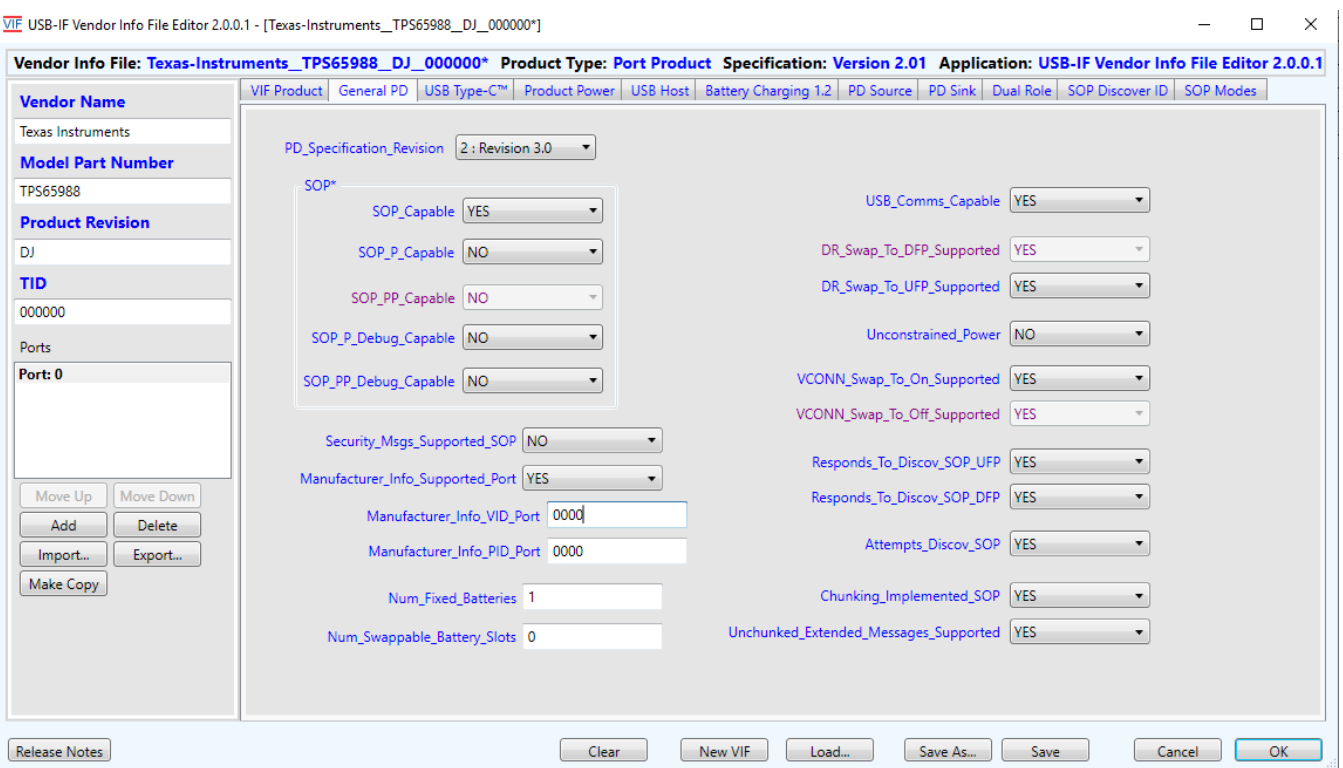

#### **Figure 3. USB VIF Generator**

# <span id="page-4-1"></span><span id="page-4-0"></span>**3 Getting Started - Ellisys®**

This section lists the instructions for setting up the Ellisys Explorer 350® tester, the *unit under test* (UUT), and the host and control system for executing the compliance tests using the Ellisys compliance test solution. Instructions to configure the UUT using the TPS598x Configuration Tool and USB VIF Tool are common for all compliance test solutions.

#### *3.1 Prerequisites*

- Ellisys USB Explorer 350 protocol test and analysis system
- USB VIF [Generator](http://www.usb.org/developers/tools/#VendorFile)
- [TPS65988](http://www.ti.com/tool/tps65988evm) EVM
- Aardvark I2C/SPI™ adapter, or Micro USB Cable
- PC running Microsoft Windows<sup>®</sup> 7 or greater

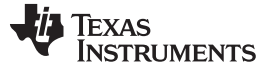

#### *3.2 Installation*

Download and install the following drivers and tools (if not yet installed on the Windows PC):

- Ellisys USB Explorer 350 Examiner
- Ellisys USB Explorer 350 Analyzer
	- The Analyzer software is optional, and only required for the collection of PD logs.
- TPS6598x [Configuration](http://www.ti.com/tool/tps6598x-config) Tool

**NOTE:** This guide assumes that all TI tools are installed at location *C:\Program Files\Texas Instruments*.

### *3.3 Test Setup*

#### **3.3.1 Preparing the UUT for the Tests**

If the customized application binaries are already programmed on the TPS6598x EVM or customer platform, proceed to [Section](#page-5-1) 3.3.2.

Launch the latest version of the *TPS6598x Configuration* tool and generate a test binary to be programmed on the UUT. See *TPS6598x [Application-Customization](http://www.ti.com/lit/pdf/SLVUAR8) Tool User Guide* for detailed instructions on generating the binaries and programming the same on the UUT.

#### <span id="page-5-1"></span>**3.3.2 VIF Item Entry**

#### **Intro Fields**

• *UUT\_Device\_Type*: This field defines the type of UUT, and a suitable (or valid) option must be set for the same depending on the configuration of the device. For example, if the *Port Configuration* field of the *Port Configuration* register is set as [Figure](#page-5-0) 4, the field in VIF must be set to *4 : DRP*.

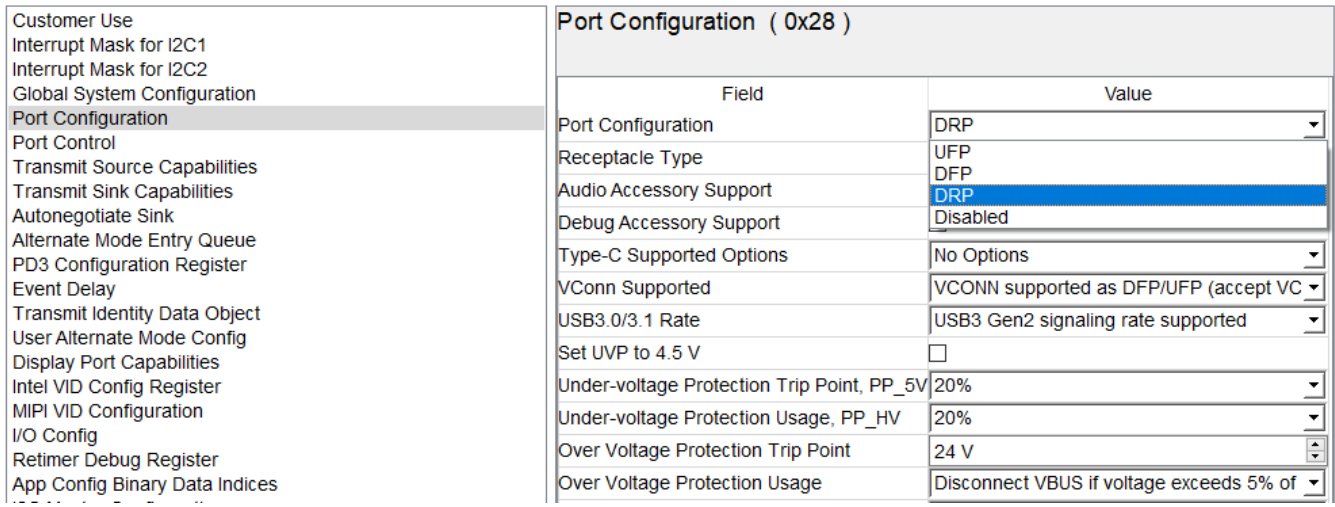

### **Figure 4. Port Configuration - Port Configuration (0x28) Register**

<span id="page-5-0"></span>• Other fields in this tab define the vendor and product name or ID of the UUT. Refer to the VIF-UG for details, and fill these fields appropriately.

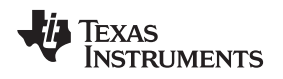

#### **General PD Fields**

- *PD\_Specification\_Revision*: This field defines the version of the PD specification supported by the UUT. For example, TPS65988 is PDd-compliant, so this field must be set to *2 Revision 3.0*.
- USB\_Comms\_Capable: This field is used by the tester to determine if the UUT is capable of USB communication. The field must be set to either *YES* or *NO* depending on the setting of *USB Communication Capable* bit of *Autonegotiate Sink* register.

If this field is configured as *YES*, then one of the companion fields, *Type\_C\_Can\_Act\_As\_Device* or *Type\_C\_Can\_Act\_As\_Host*, in the *USB Type-C* tab of the *VIF Generator* tool is set to *YES*.

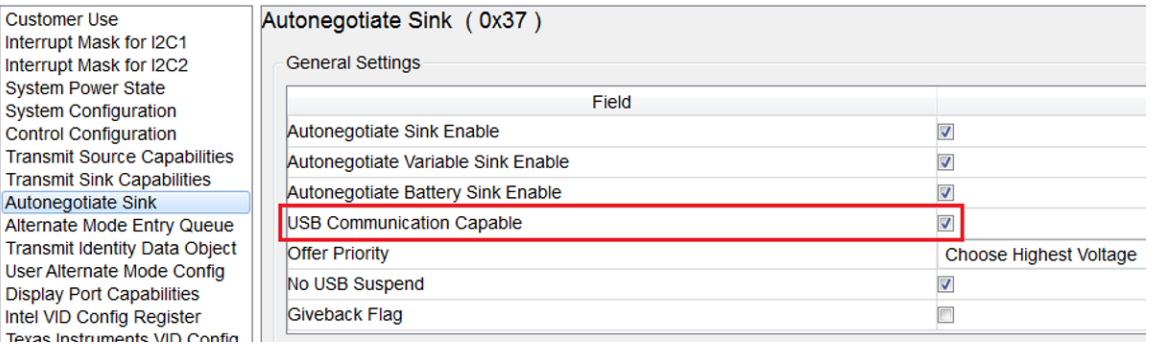

### **Figure 5. USB Communication Capability - Autonegotiate Sink (0x37) Register**

<span id="page-6-0"></span>• *DR\_Swap\_To\_DFP\_Supported* and *DR\_Swap\_To\_UFP\_Supported*: These fields define the data-role swap capability of the UUT, and must be set in accordance with the properties of the device defined in the *Port Control Configuration* register in [Figure](#page-6-1) 6.

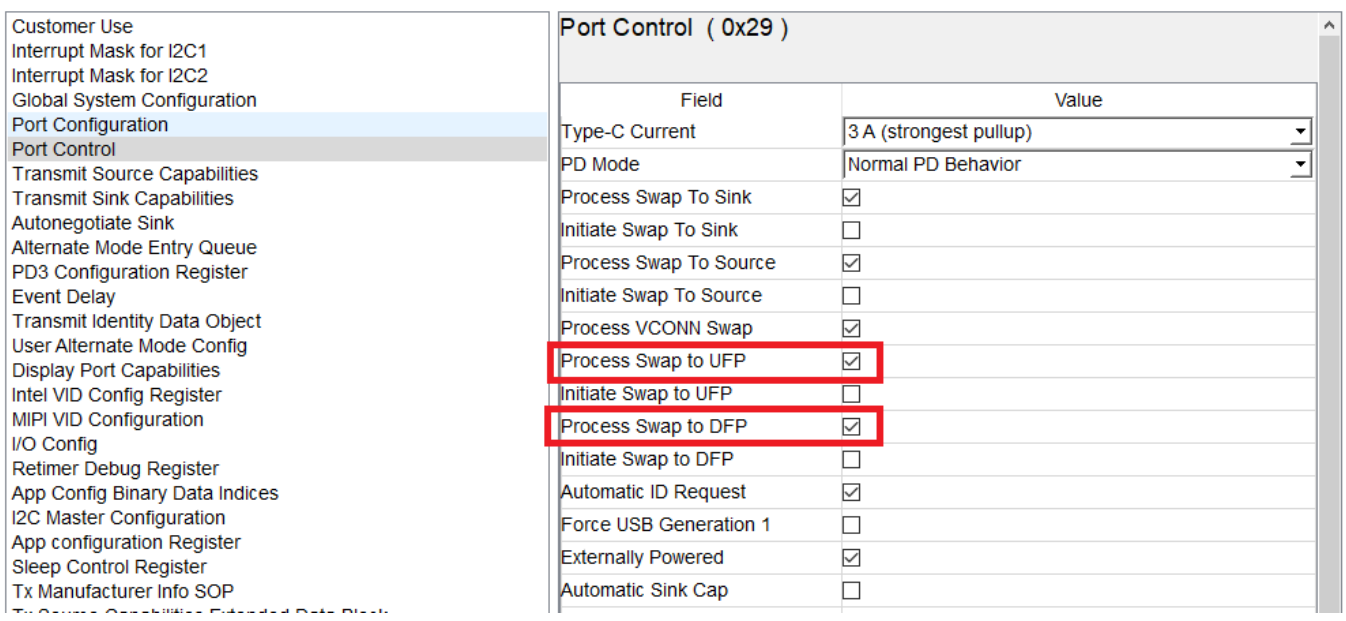

### <span id="page-6-1"></span>**Figure 6. Data Role Swap Capability - Port Control (0x29) Register**

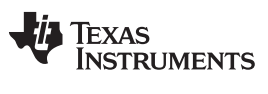

• *Unconstrained\_Power*: This field indicates to the tester that the UUT is powered by a source other than the VBus. It must be set to either YES or NO depending on the properties of the device. As shown in [Figure](#page-7-0) 7, this is defined in the *Port Control* register, where it is called Externally Powered.

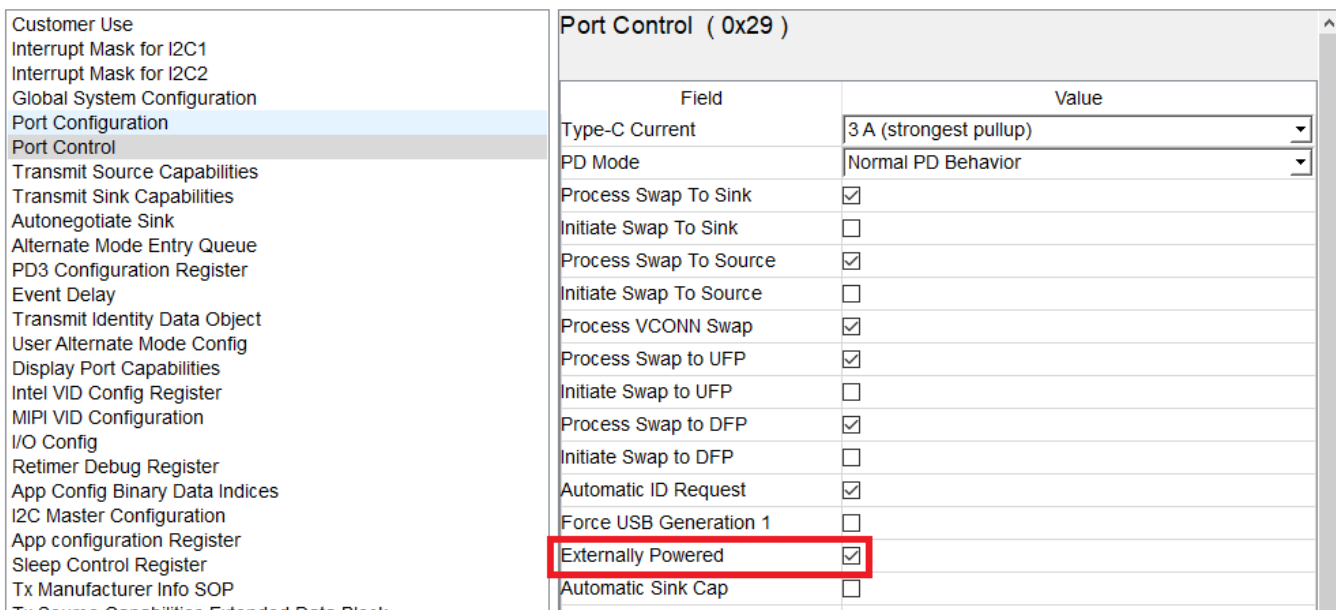

#### **Figure 7. Externally Powered - Port Control (0x29) Register**

• *VCONN\_Swap\_To\_On\_Supported* and *VCONN\_Swap\_To\_Off\_Supported*: These fields define the VCONN swap capability of the device. Both must be set to either *YES*' or *NO* depending on the setting of the device, as defined in the *Port Control* register in [Figure](#page-7-1) 8.

<span id="page-7-0"></span>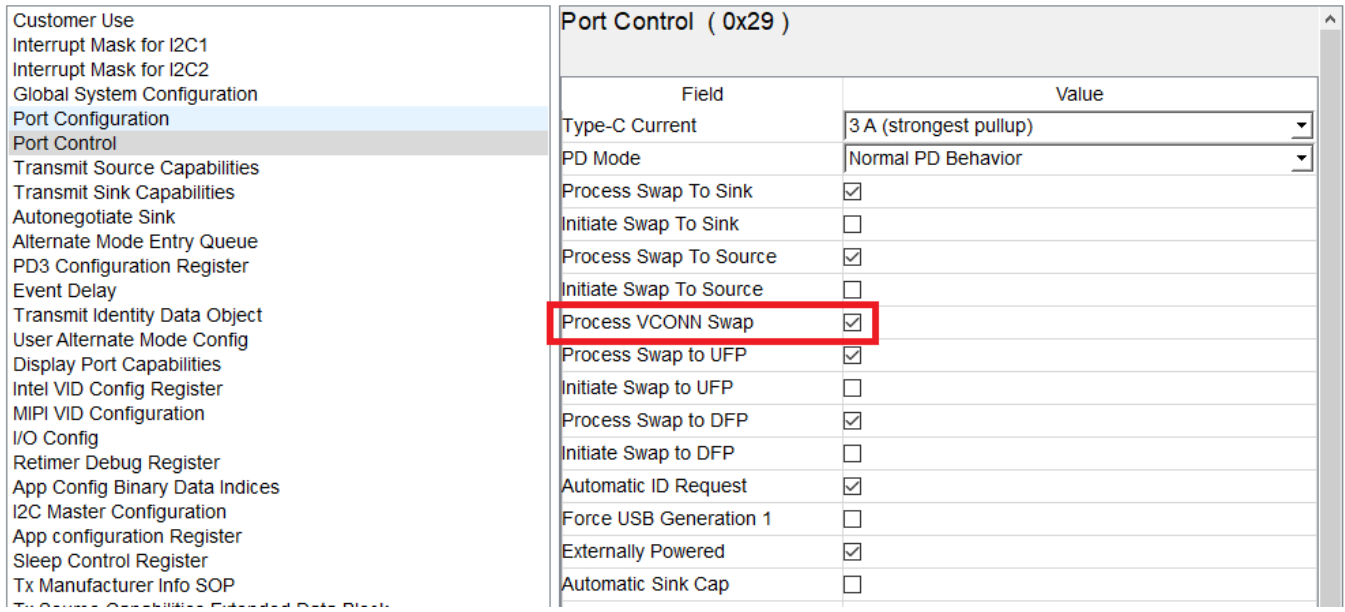

#### <span id="page-7-1"></span>**Figure 8. VCONN Swap Capability - Port Control (0x29) Register**

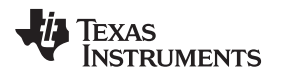

• *Responds\_To\_Discov\_SOP* and *Attempts\_Discov\_SOP*: These fields define the ability of the device to respond or initiate a *Discover Identity* message respectively. As shown in [Figure](#page-8-0) 9, *Responds\_To\_Discov\_SOP* must be set to *YES* if the *Transmit Identity Object* register is set to a nonzero value. *Attempts\_Discov\_SOP* must be set to *YES* if the device supports any *Alternate Modes*, or *NO* otherwise.

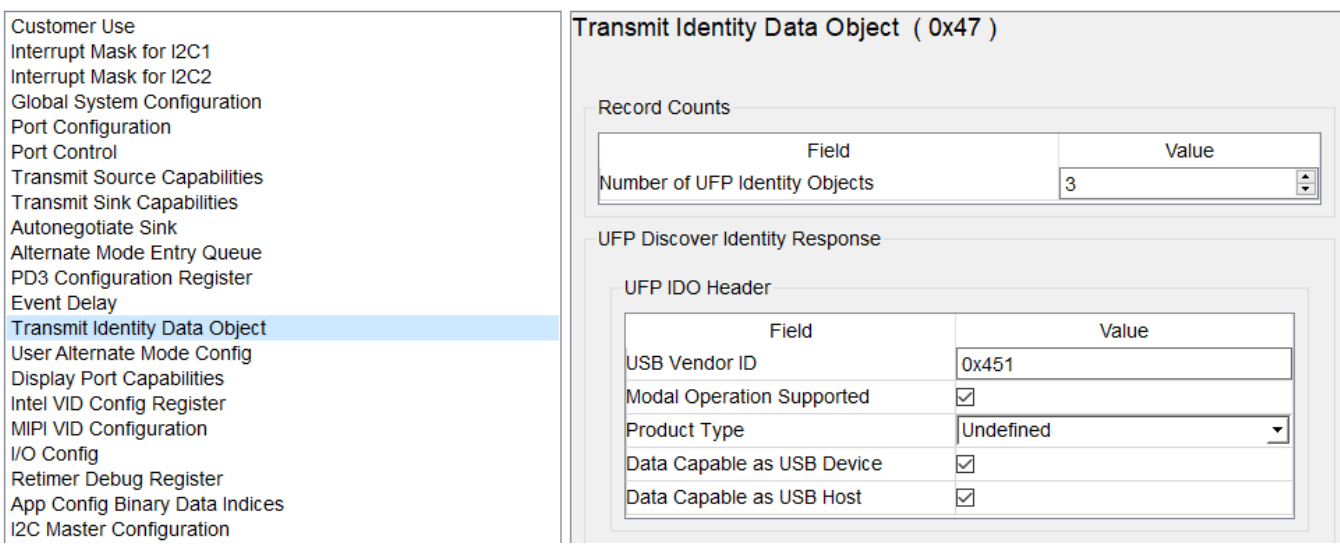

### **Figure 9. Transmit Identity Data Object (0x47) Register**

<span id="page-8-0"></span>• *SOP\**: This section defines the capabilities of the device to handle the SOP\* protocol, and must be set in accordance to the properties of the device. For the TPS6598x, *SOP\_Capable* must be set to *YES*.

#### **Source Fields**

• *PD\_Power\_as\_Source*: This field defines the maximum PDP level in mW supported by the sourcecapable device, and must be set per the settings in the *Transmit Source Capabilities* register. For example, as shown in [Figure](#page-9-0) 10 this field is set to  $(3 A \times 12 V) = 36000$  mW if the device has two source PDOs.

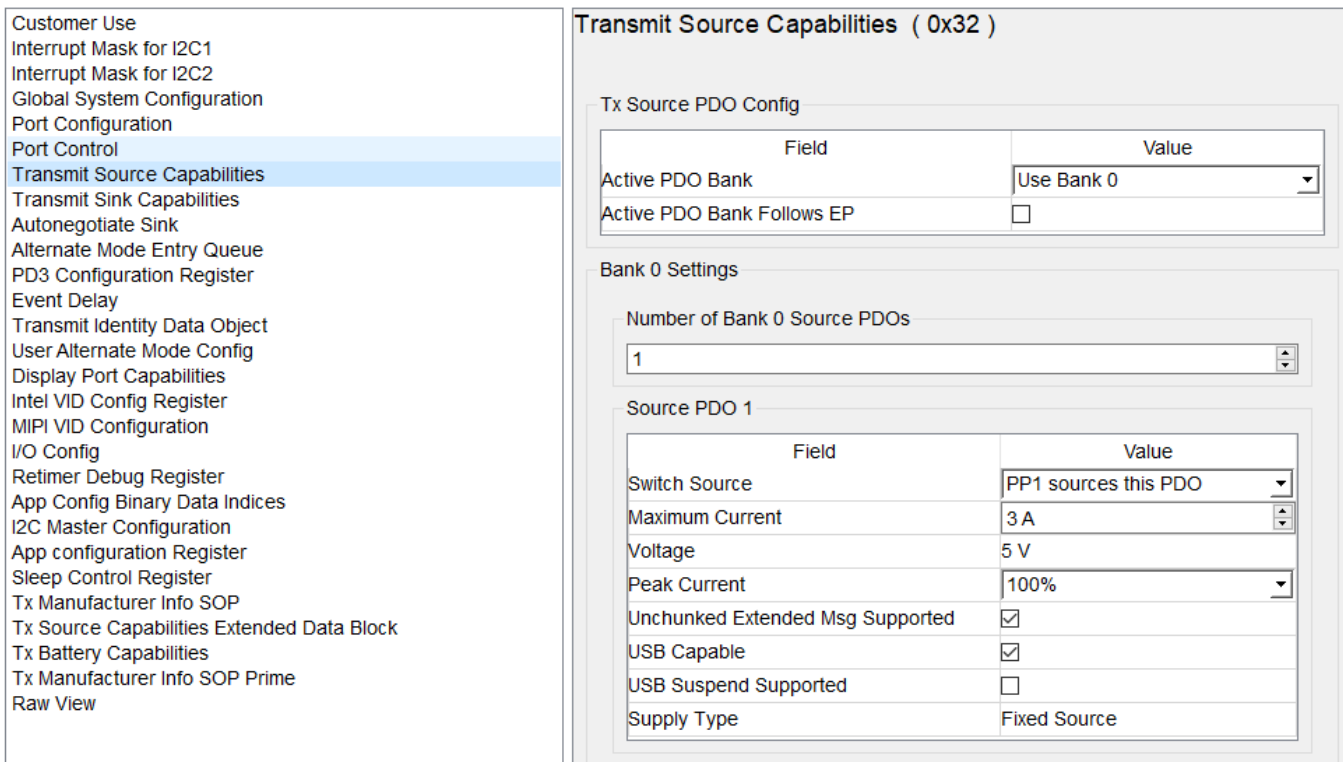

### **Figure 10. PD Power - Transmit Source Capabilities (0x32) Register**

<span id="page-9-0"></span>• *USB\_Suspend\_May\_Be\_Cleared*: This field indicates to the connected sink whether it must obey *USB Suspend*. It must be set depending on the settings in [Figure](#page-10-0) 11 in the *Transmit Source Capabilities* register. If the UUT (as a source) has *USB Suspend Supported* set to 0, then the VIF must set this field to *YES*, or *NO* otherwise.

TEXAS<br>INSTRUMENTS

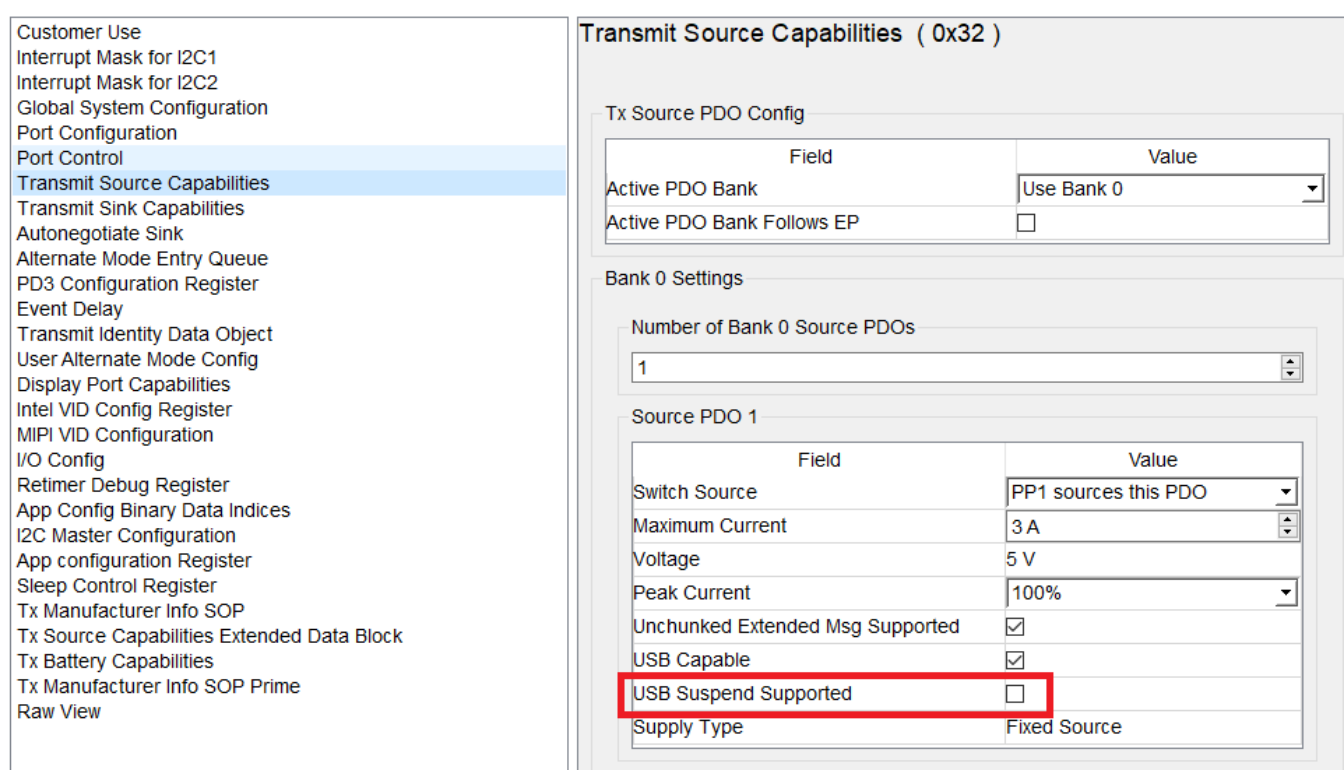

<span id="page-10-0"></span>**Figure 11. USB Suspend Support - Transmit Source Capabilities (0x32) Register**

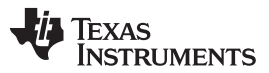

• *Num\_Src\_PDOs*: This field defines the number of source PDOs supported by the UUT. It must be set in accordance to the device properties defined in the *Transmit Source Capabilities* register in [Figure](#page-11-0) 12.

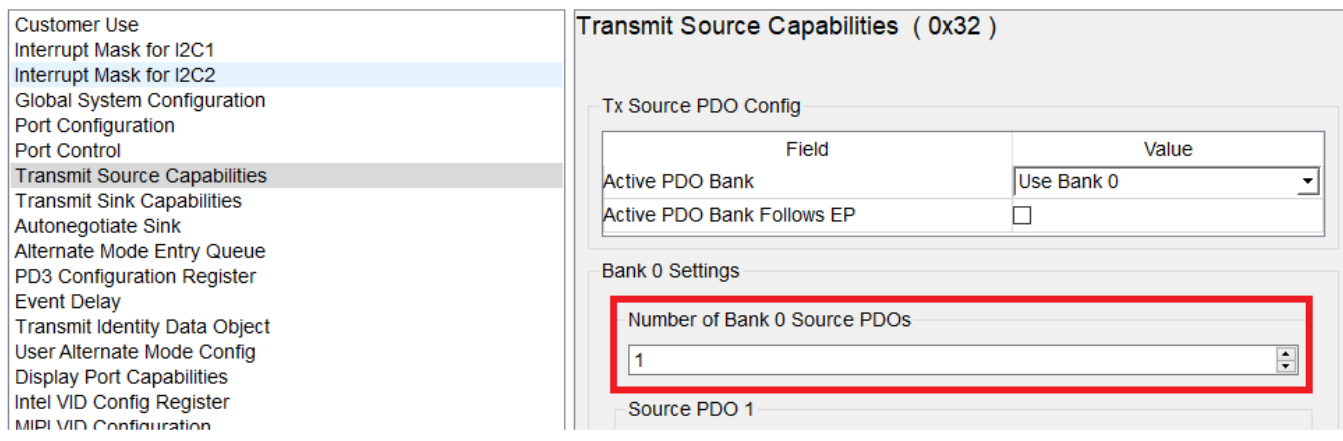

#### **Figure 12. Total Source PDOs - Transmit Source Capabilities (0x32) Register**

- <span id="page-11-0"></span>• Source PDOs: The following fields represent the parameters for a single Source PDO where <X> is an integer between 1 and 7:
	- *Src\_PDO\_Supply\_Type <X>*: This field defines the type of the source PDO, and, depending on the settings in [Figure](#page-11-1) 13 in the *Transmit Source Capabilities* register, must be set to either *1 : Fixed*, *2 : Battery*, or *3 : Variable*.

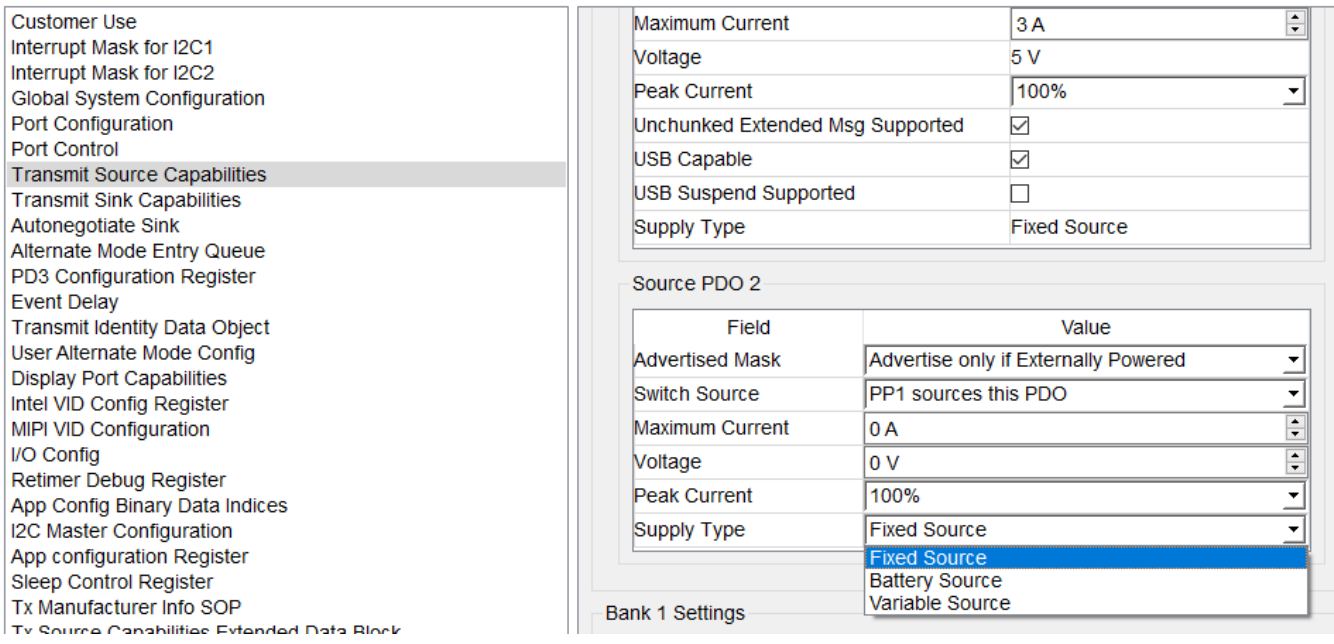

<span id="page-11-1"></span>**Figure 13. Supply Type - Transmit Source Capabilities (0x32) Register**

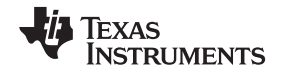

Syste Contr **Trans** Trans

<span id="page-12-0"></span>GPIO Misce

– *Src\_PDO\_Peak\_Current <X>*: This field defines the peak currents supported by the UUT for short periods, and is indicated as a percent of the operating current. Depending on the settings in [Figure](#page-12-0) 14 in the *Transmit Source Capabilities* register, it must be set to one of the available options

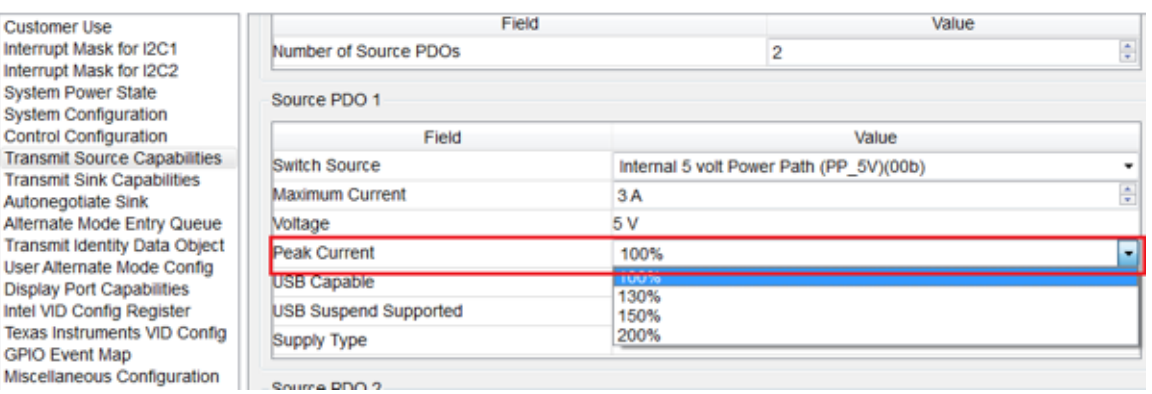

**Figure 14. Peak Current - Transmit Source Capabilities (0x32) Register**

– *Src\_PDO\_Voltage <X>*: This field defines the output voltage of a source PDO in the units of 50 mV, and must be set per the [Figure](#page-12-1) 15 configuration in the *Transmit Source Capabilities* register. For example, for the [Figure](#page-12-1) 15 settings of PDO-1, this field must be set to 5000 mV / 50 mV = 100. The *VIF Generator* tool takes care of this conversion when generating the vendor information file.

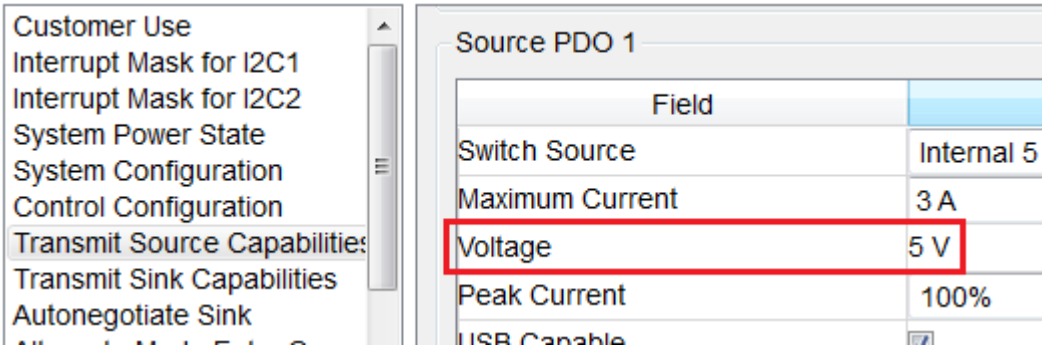

**Figure 15. PDO Voltage - Transmit Source Capabilities (0x32) Register**

<span id="page-12-1"></span>– *Src\_PDO\_Max\_Current*: This field defines the maximum operating current of a source PDO in units of 10 mA, and must be set per the [Figure](#page-12-2) 16 configuration in the *Transmit Source Capabilities* register. For example, for the [Figure](#page-12-2) 16 settings of PDO-1, this field must be set to 3000 mA / 10 mA = 300. The *VIF Generator* tool takes care of this conversion when generating the vendor information file.

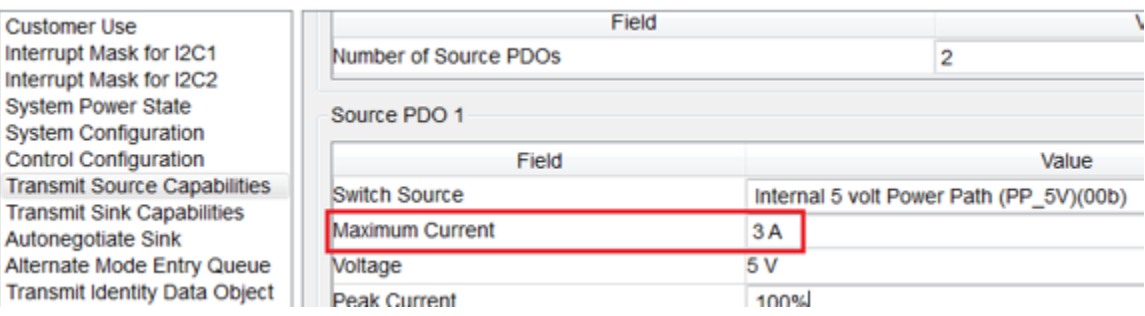

<span id="page-12-2"></span>**Figure 16. Maximum PDO Current - Transmit Source Capabilities (0x32) Register**

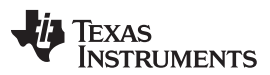

– *Src\_PDO\_Min\_Voltage <X>* and *Src\_PDO\_Max\_Voltage <X>*: These fields define the minimum and maximum output voltage of a source PDO in units of 50 mV, and must be set per the [Figure](#page-13-0) 17 configuration in the *Transmit Source Capabilities* register. For example, for the 5V and 12V settings of PDO-2, these fields must be set to  $(5000 \text{ mV} / 50 \text{ mV}) = 100$  and  $(12000 \text{ mV} / 50 \text{ mV}) = 240$ , respectively. The *VIF Generator* tool takes care of this conversion when generating the vendor information file.

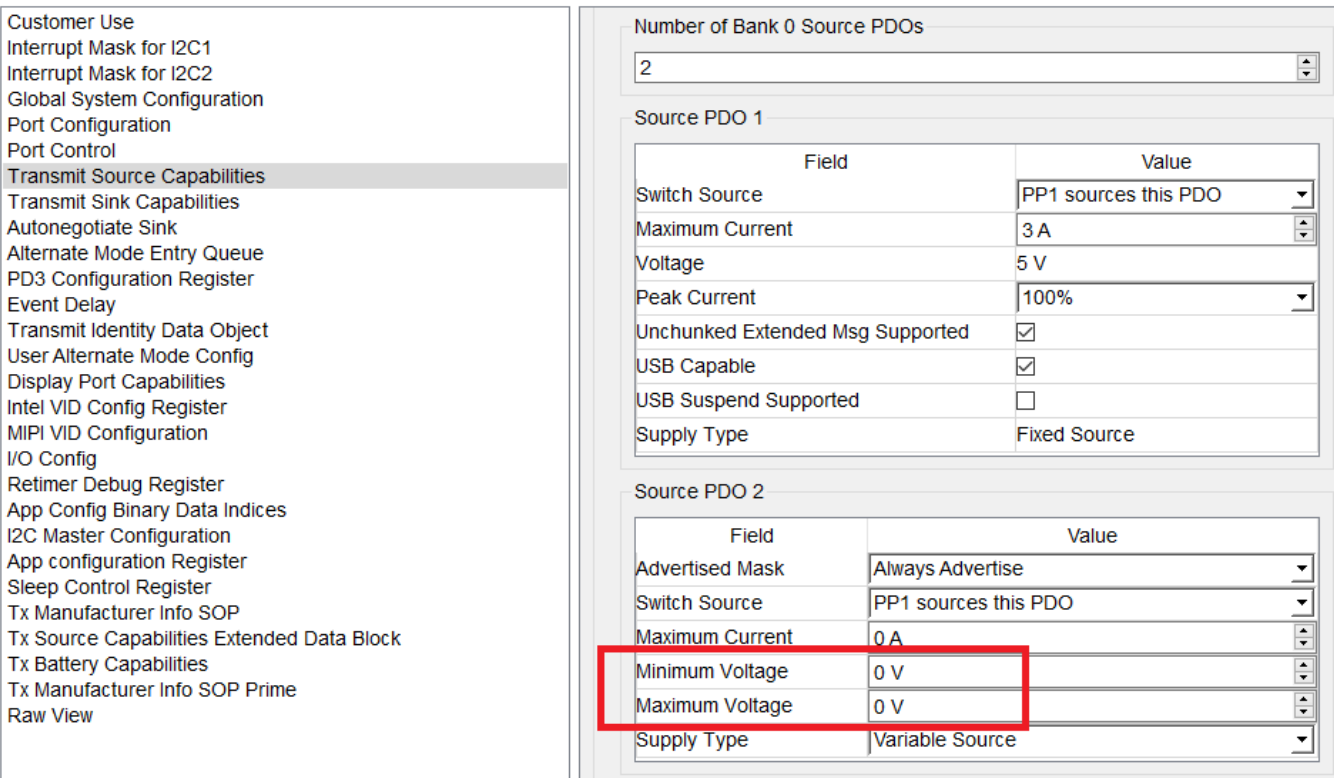

<span id="page-13-0"></span>**Figure 17. Minimum and Maximum Voltage - Transmit Source Capabilities (0x32) Register**

– *Src\_PDO\_Max\_Power <X>*: This field defines the maximum operating power of a source PDO in units of 250 mW. It must be set based on the [Figure](#page-14-0) 18 configuration in the *Transmit Source Capabilities* register. For example, for 15V and 5A settings of PDO-2, this field must be set to 75000 mW / 250 mW = 300. The *VIF Generator* tool takes care of this conversion when generating the vendor information file.

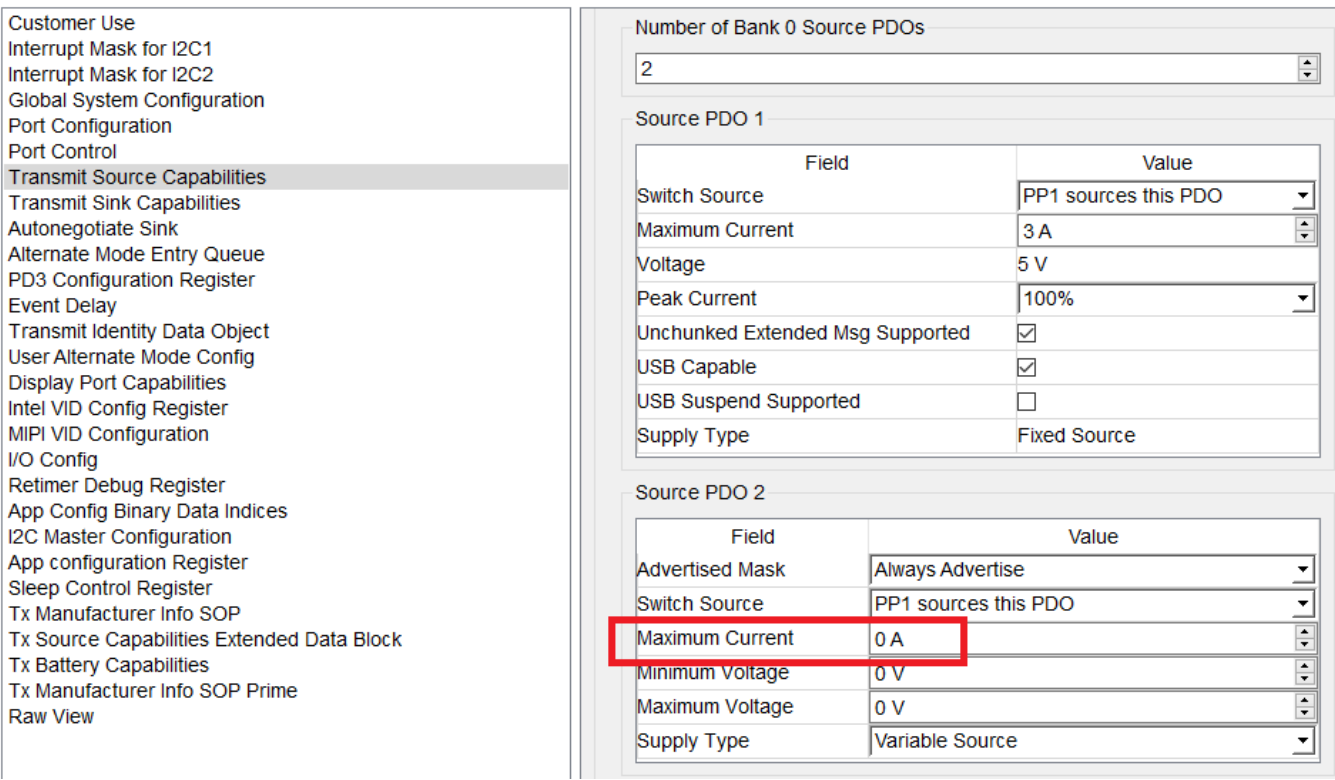

#### **Figure 18. Maximum PDO Current - Transmit Source Capabilities (0x32) Register**

#### <span id="page-14-0"></span>**Sink Fields**

Texas

**TRUMENTS** 

• *PD\_Power\_as\_Sink*: This field defines the maximum PDP level in mW supported by the sink-capable device. It must be set per the [Figure](#page-15-0) 19 settings in the *Transmit Sink Capabilities* register. For example, if the device has two sink PDOs, as shown in [Figure](#page-15-0) 19, this field must be set to  $(3 A \times 5 V)$  $= 15000$  mW.

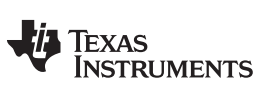

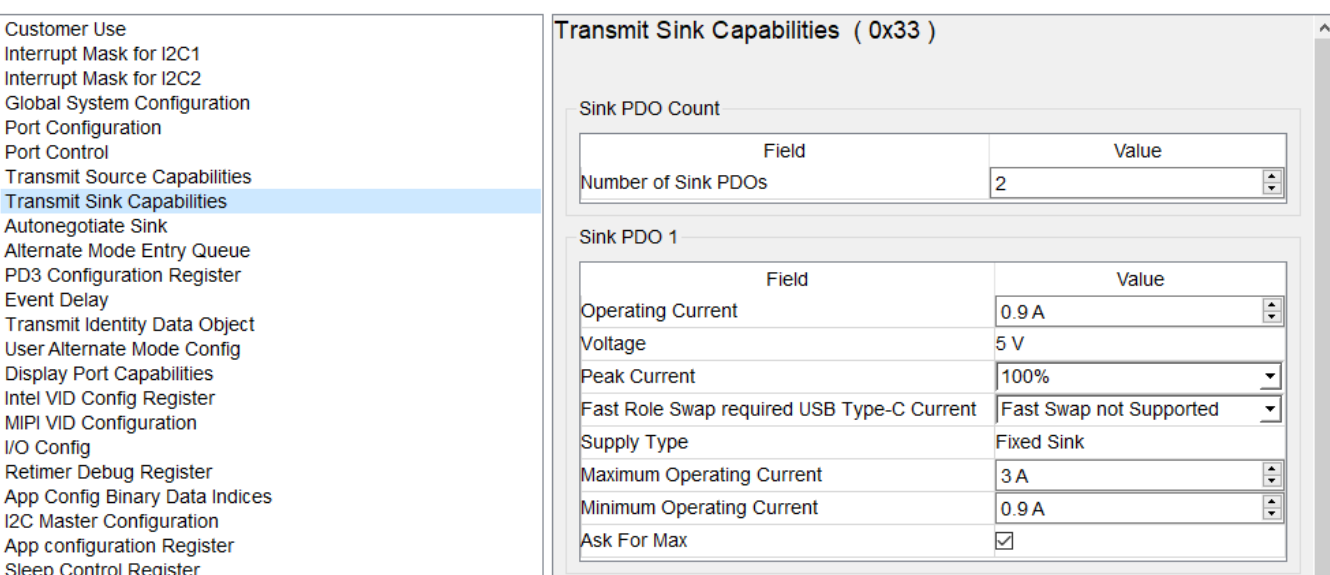

<span id="page-15-0"></span>**Figure 19. PD Power - Transmit Sink Capabilities (0x33) Register**

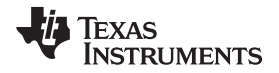

• *No\_USB\_Suspend\_May\_Be\_Set*: This field indicates the intent of the sink device to not obey *USB Suspend*. It must be set depending on the [Figure](#page-16-0) 20 settings in the *Autonegotiate Sink* register. If the UUT (as a sink) has *No USB Suspend* set to 1, then the VIF must set this field to *YES*, or *NO* otherwise.

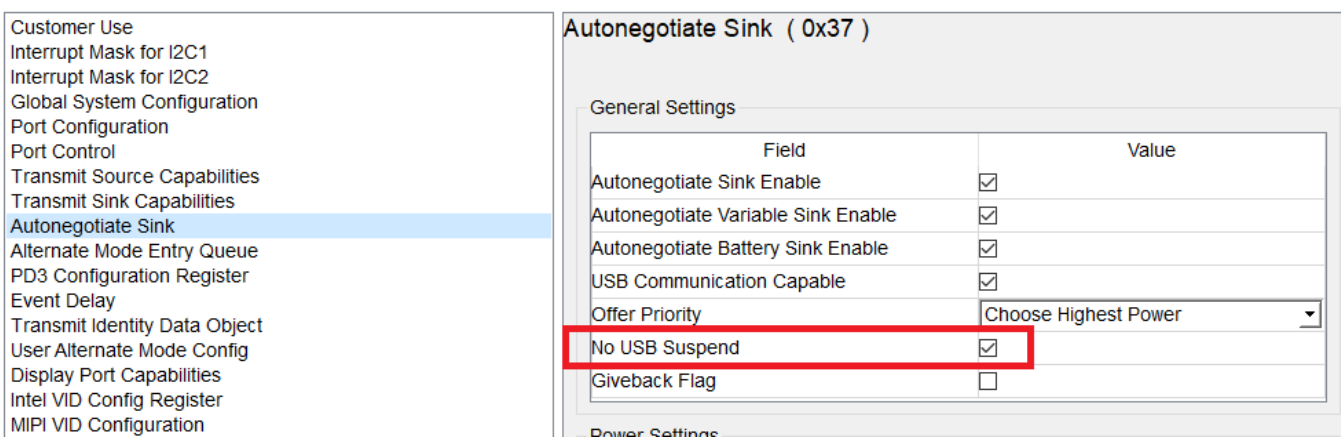

#### **Figure 20. No USB Suspend - Autonegotiate Sink (0x37) Register**

<span id="page-16-0"></span>• *GiveBack\_May\_Be\_Set*: This field indicates if a sink is prepared to lower the operating current to the minimum-supported operating current, on demand. It must be set depending on the [Figure](#page-16-1) 21 settings in the *Autonegotiate Sink* register. If the UUT (as a sink) has *Giveback Flag* set to 1, then the VIF must set this field to *YES*, or *NO* otherwise.

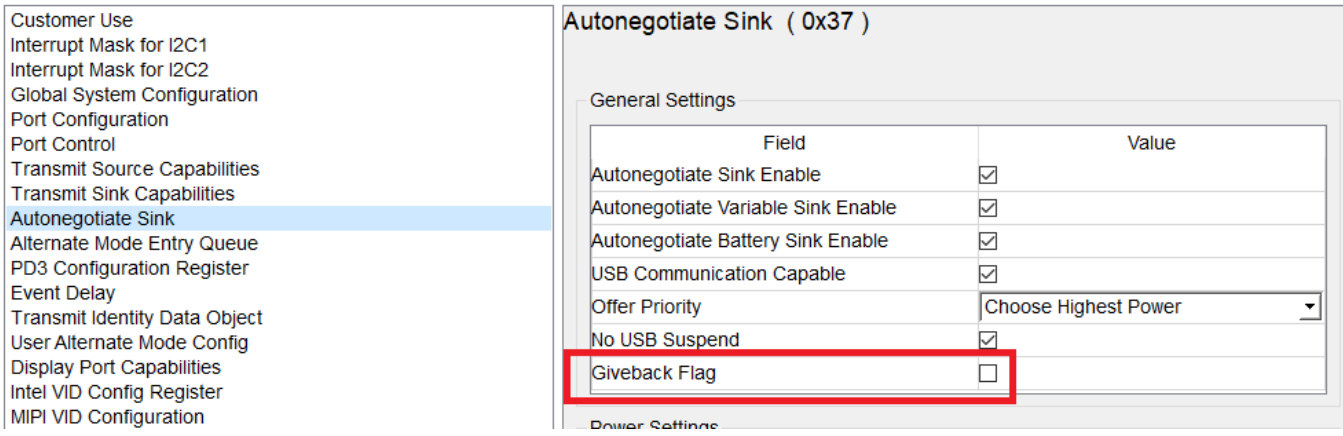

**Figure 21. Giveback Flag - Autonegotiate Sink (0x37) Register**

<span id="page-16-1"></span>• *Higher\_Capability\_Set*: This field indicates that the sink requires more than vSafe5V to provide full functionality, and must be set to *YES* if the UUT has more than one sink PDO.

• *Num\_Snk\_PDOs*: This field defines the number of sink PDOs supported by the UUT. It must be set in accordance to the device properties defined in the *Transmit Sink Capabilities* register in [Figure](#page-17-0) 22.

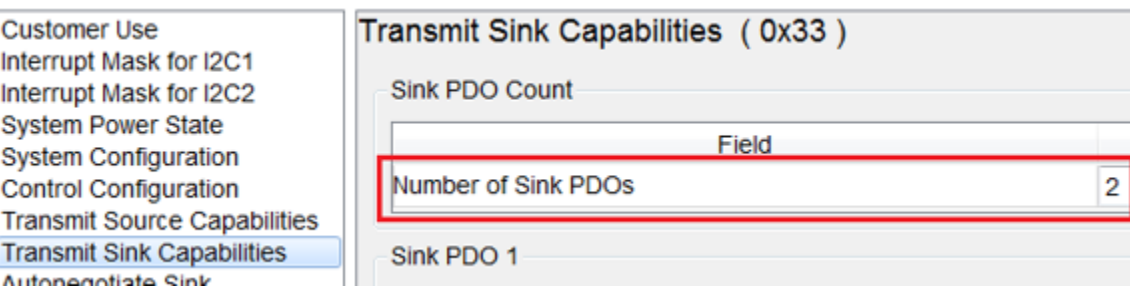

#### **Figure 22. Total Sink PDOs - Transmit Sink Capabilities (0x33) Register**

- <span id="page-17-0"></span>• Sink PDO: The below fields represent the parameters for a single-sink PDO where <X> is an integer between 1 and 7:
	- *Snk\_PDO\_Supply\_Type <X>*: The field defines the sink-PDO type, and must be set to either *1 : Fixed*, *2 : Battery*, or *3 : Variable*. This depends on the [Figure](#page-17-1) 23 settings in *Transmit Sink Capabilities* register.

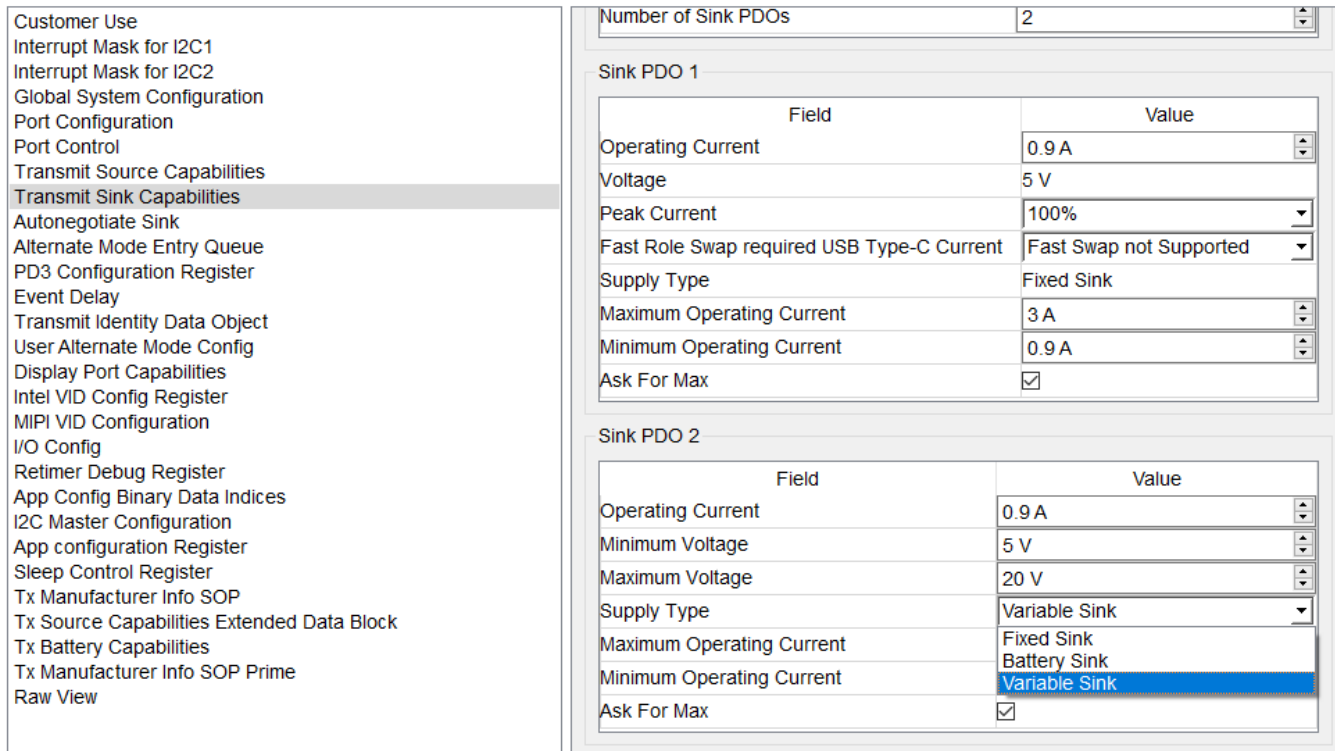

<span id="page-17-1"></span>**Figure 23. Supply Type - Transmit Sink Capabilities (0x33) Register**

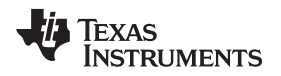

- *Snk\_PDO\_Voltage <X>*: This field defines the output voltage of a sink PDO in the units of 50 mV, and must be set per the [Figure](#page-18-0) 24 configuration in the *Transmit Sink Capabilities* register. For example, for the Figure 24 settings of PDO-1, this field must be set to 5000 mV / 50 mV = 100. The *VIF Generator* tool takes care of this conversion when generating the vendor information file.
- *Snk\_PDO\_Op\_Current <X>*: This field defines the operating current of a sink PDO in units of 10 mA, and must be set per the [Figure](#page-18-0) 24 configuration in *Transmit Sink Capabilities* register. For example, for the [Figure](#page-18-0) 24 settings of PDO-1, this field must be set to 900 mA / 10 mA = 90. The *VIF Generator* tool takes care of this conversion when generating the vendor information file.

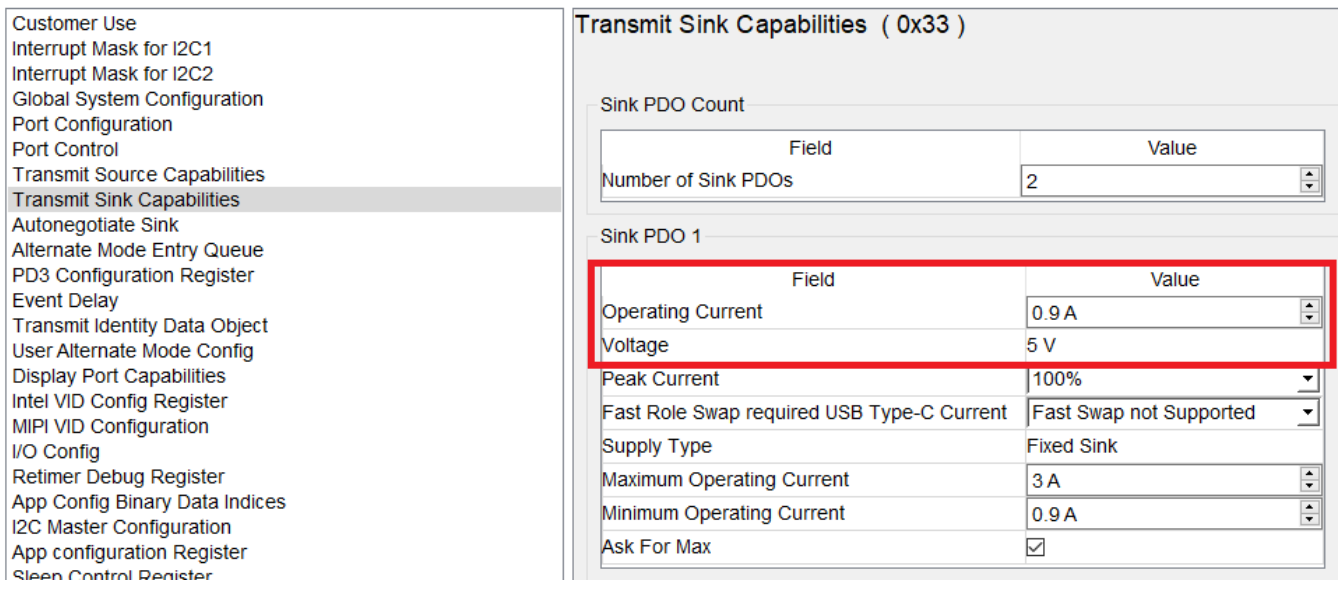

### <span id="page-18-0"></span>**Figure 24. Operating Current and Voltage - Transmit Sink Capabilities (0x33) Register**

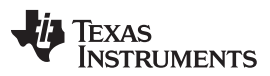

– *Snk\_PDO\_Min\_Voltage <X>* and *Snk\_PDO\_Max\_Voltage <X>*: These fields define the minimum and maximum voltage of a sink PDO in units of 50 mV. They must be set per the [Figure](#page-19-0) 25 configuration in the *Transmit Sink Capabilities* register. For example, for the [Figure](#page-19-0) 25 settings of PDO-2, these fields must be set to  $(12000 \text{ mV} / 50 \text{ mV}) = 240 \text{ and } (20000 \text{ mV} / 50 \text{ mV}) = 400$ , respectively. The *VIF Generator* tool takes care of this conversion when generating the vendor information file.

| <b>Customer Use</b><br>Interrupt Mask for I2C1<br>Interrupt Mask for I2C2                                    | Sink PDO 1                                 |                                                    |
|----------------------------------------------------------------------------------------------------|--------------------------------------------|----------------------------------------------------|
|                                                                                                    | Field                                      | Value                                              |
| Global System Configuration                                                                                  | <b>Operating Current</b>                   | 0.9A                                               |
| Port Configuration<br><b>Port Control</b>                                                                    | <b>Voltage</b>                             | 5 V                                                |
| <b>Transmit Source Capabilities</b>                                                                          | <b>Peak Current</b>                        | 100%                                               |
| <b>Transmit Sink Capabilities</b>                                                                            |                                            |                                                    |
| Autonegotiate Sink                                                                                           | Fast Role Swap required USB Type-C Current | Fast Swap not Supported<br>▾∣                      |
| Alternate Mode Entry Queue                                                                                   | Supply Type                                | <b>Fixed Sink</b>                                  |
| SRCPolicyMaster Auto Negotiate Source                                                                        | Maximum Operating Current                  | $\blacktriangle$<br>3A<br>$\overline{\phantom{0}}$ |
| PD3 Configuration Register                                                                                   | Minimum Operating Current                  | 0.9A<br>$\overline{\phantom{0}}$                   |
| <b>Event Delay</b>                                                                                           | Ask For Max                                | ▽                                                  |
| <b>Transmit Identity Data Object</b>                                                                         |                                            |                                                    |
| User Alternate Mode Config                                                                                   | Sink PDO 2                                 |                                                    |
| <b>Display Port Capabilities</b><br>Intel VID Config Register                                                |                                            |                                                    |
| MIPI VID Configuration                                                                                       | Field                                      | Value                                              |
| I/O Config                                                                                                   | <b>Operating Current</b>                   | $\div$<br>0.9A                                     |
| Retimer Debug Register                                                                                       | Minimum Voltage                            | $\div$<br>5 V                                      |
| App Config Binary Data Indices<br>I2C Master Configuration                                                   | Maximum Voltage                            | $\div$<br>20 V                                     |
| <b>External Billboard Configuration</b>                                                                      | Supply Type                                | <b>Variable Sink</b><br>⊡                          |
| App configuration Register                                                                                   | Maximum Operating Current                  | 3A<br>$\overline{\phantom{0}}$                     |
| Sleep Control Register                                                                                       | Minimum Operating Current                  | 0.9A                                               |
| Tx Manufacturer Info SOP                                                                                     |                                            | $\overline{\phantom{0}}$                           |
| Transmit Sink Capabilities Extended Data Block (SCEDB) R(<br>To October Organization Follow deal Data Direct | Ask For Max                                | ▽                                                  |

**Figure 25. Minimum and Maximum Voltage - Transmit Sink Capabilities (0x33) Register**

#### <span id="page-19-0"></span>**Dual Role Fields**

• *Accepts\_PR\_Swap\_As\_Src* and *Accepts\_PR\_Swap\_As\_Snk*: These fields define the power-role swap capability of the device, and must be set in accordance to the device properties defined in the *Port Control* register in [Figure](#page-19-1) 26.

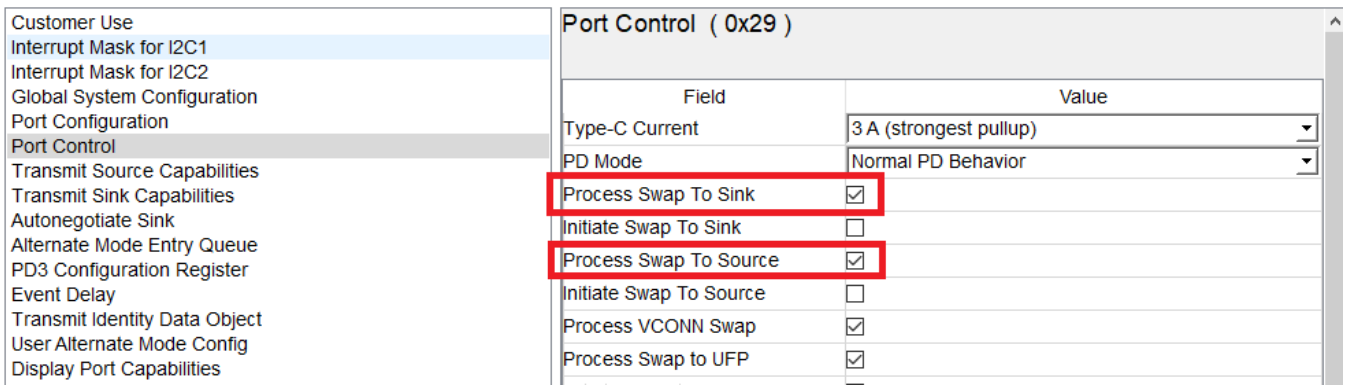

#### **Figure 26. Power Swap Capabilities - Port Control (0x29) Register**

<span id="page-19-1"></span>• *Requests\_PR\_Swap\_As\_Src* and *Requests\_PR\_Swap\_As\_Snk*: These fields define the ability of the device to request for power-role swaps. They must be set in accordance to the device properties as defined in the *Control Configuration* register in [Figure](#page-20-0) 27.

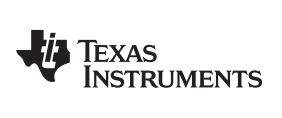

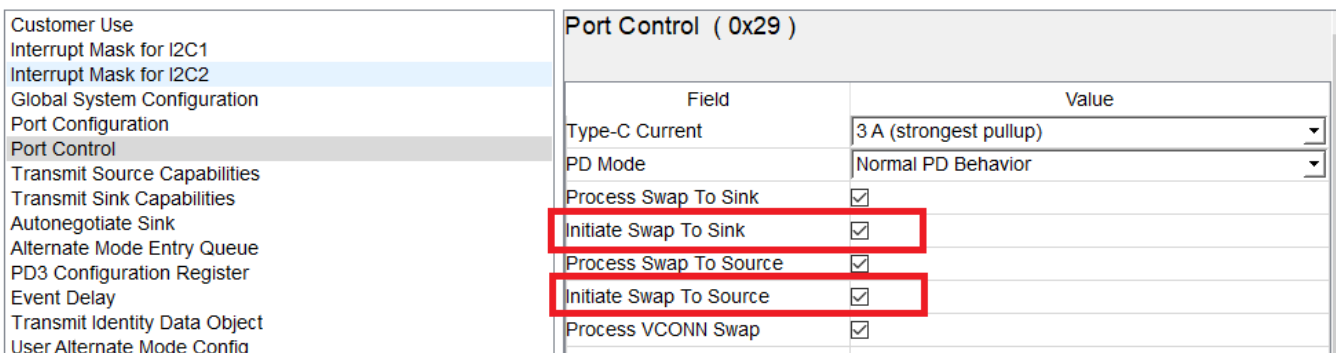

<span id="page-20-0"></span>**Figure 27. Power Swap Capabilities - Control Configuration (0x29) Register**

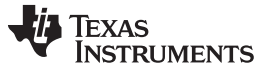

#### **SOP Discovery Fields**

• The fields in the *Part One* tab define the identity of the UUT, and must be set in accordance with the [Figure](#page-21-0) 28 configuration defined in the *Transmit Identity Data Object* register. *Data\_Capable\_as\_USB\_Host\_SOP* and *Data\_Capable\_as\_USB\_Device\_SOP*: These fields are

automatically set by the tool, and depend on the corresponding settings in *USB Type-C* fields.

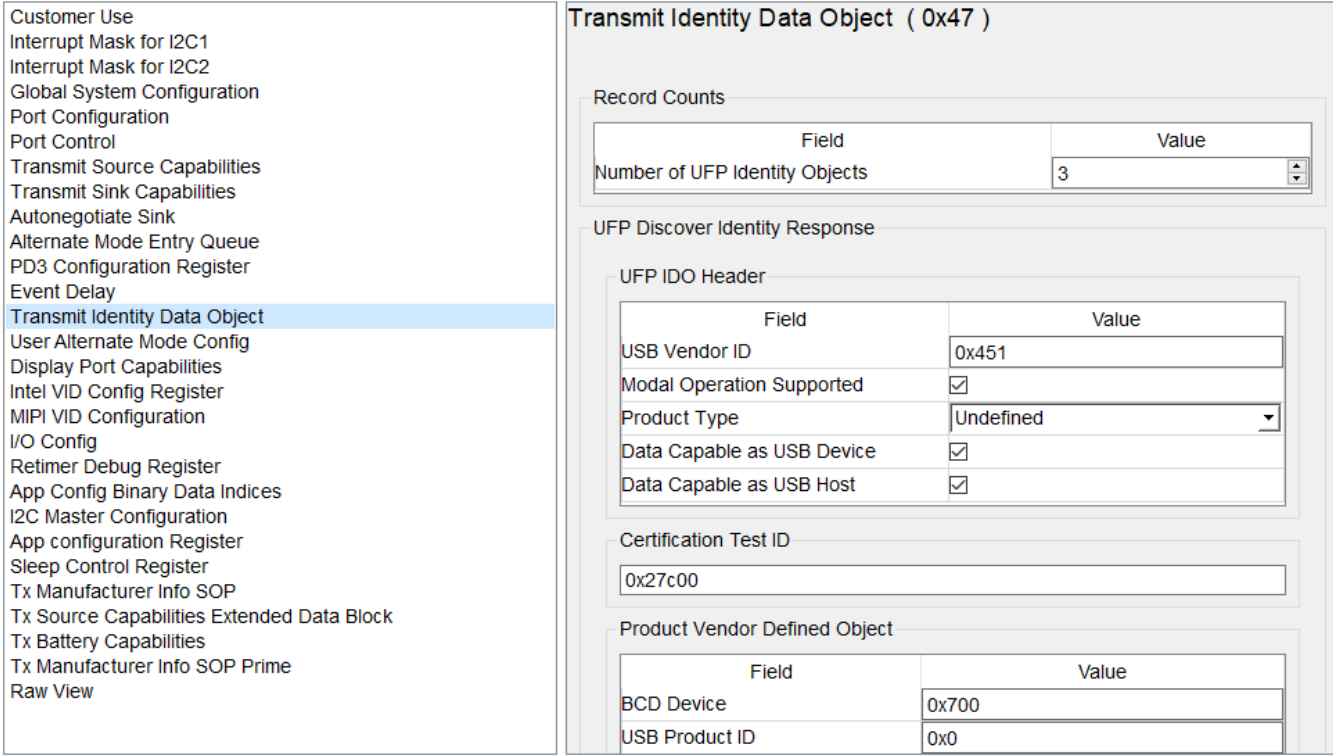

<span id="page-21-0"></span>**Figure 28. Transmit Identity Data Object (0x47) Register**

#### **USB Type-C Fields**

- *Type\_C\_State\_Machine*: This field indicates the type of Type-C state machine implemented on the UUT. For some of the configurations of UUT\_Device\_Type, this field is set automatically by the tool.
- *Rp\_Value*: This field defines the Rp value that the UUT (as a source) presents upon a connection. It must be set depending on the [Figure](#page-22-0) 29 configuration in the *System Configuration* register.

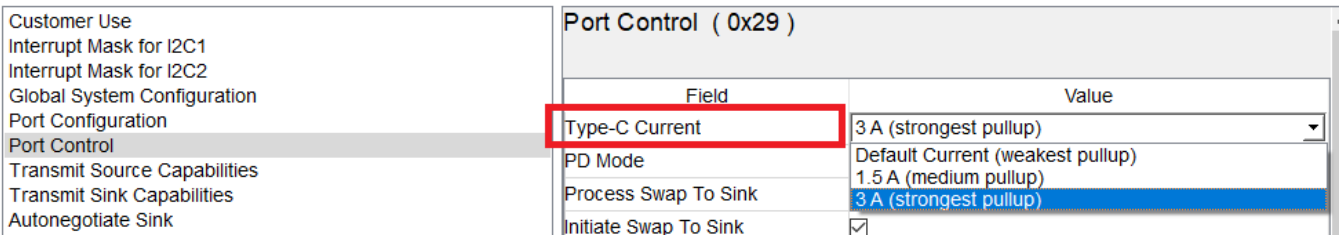

#### **Figure 29. Type-C Current - System Configuration (0x28) Register**

<span id="page-22-0"></span>• *Type\_C\_Implements\_Try\_SRC* and *Type\_C\_Implements\_Try\_SNK*: These fields define the ability of the UUT to support *Try.SRC* and *Try.SNK* states when transitioning out of *AttachWait.SNK* and *AttacheWait.SRC* respectively. These fields must be set in accordance with the [Figure](#page-22-1) 30 configuration in the *Port Configuration* register.

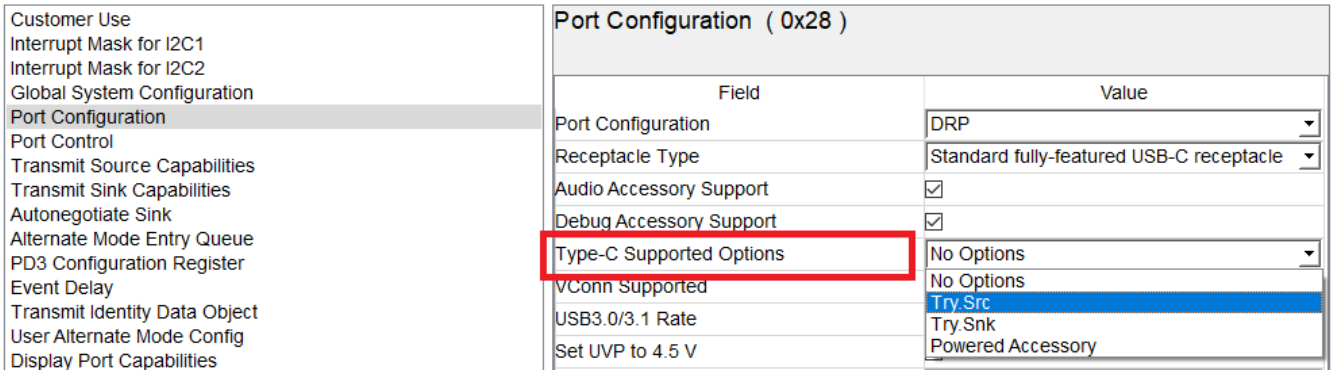

### **Figure 30. Type-C Supported Options - System Configuration (0x28) Register**

<span id="page-22-1"></span>• *Type\_C\_Is\_Debug\_Target\_SRC*, *Type\_C\_Is\_Debug\_Target\_SNK*, and *Type\_C\_Supports\_Audio\_Accessory*: These fields define the ability of the device to support *Debug Accessory Mode* and *Audio Accessory Mode* respectively, and must be set per the [Figure](#page-22-2) 31 configuration in the *Port Configuration* register.

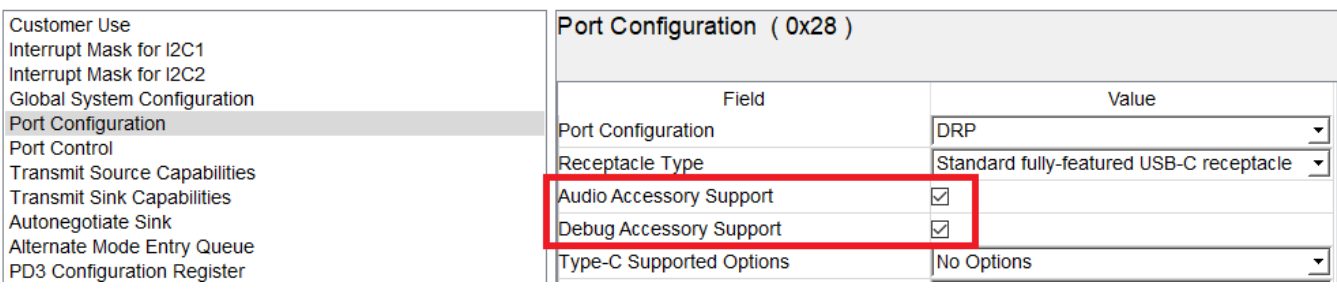

### **Figure 31. Accessory Support - Port Configuration (0x28) Register**

- <span id="page-22-2"></span>**NOTE:** Some device variants do not have support for the accessory modes. Contact your TI representative for more details.
- *Type* C\_Sources\_VCONN and *Type* C\_Supports\_VCONN\_Powered\_Accessory: These fields indicate whether the UUT source VCONN supports communication with a VCONN-powered accessory. They

must be set per the configuration in the *Port Configuration* register. These fields are automatically set by the tool if *VCONN\_Swap\_To\_XXX* is set as *YES* in the *General PD Settings* tab.

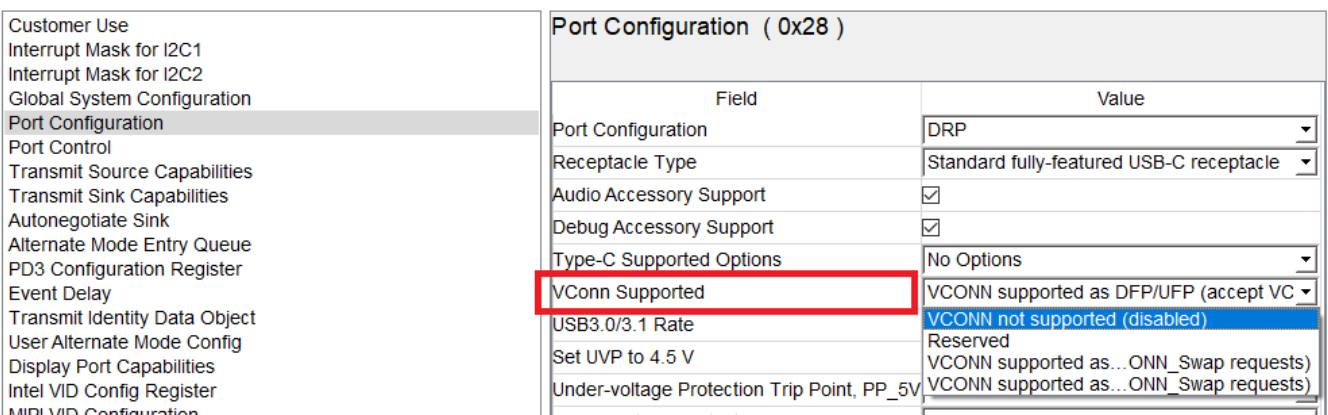

#### **Figure 32. VCONN Support - Port Configuration (0x28) Register**

• *Type\_C\_BC\_1\_2\_Support*: This field indicates whether the UUT supports *USB Battery Charging v1.2* and must be set per the [Figure](#page-23-1) 33 configuration in the *Port Control* register.

<span id="page-23-0"></span>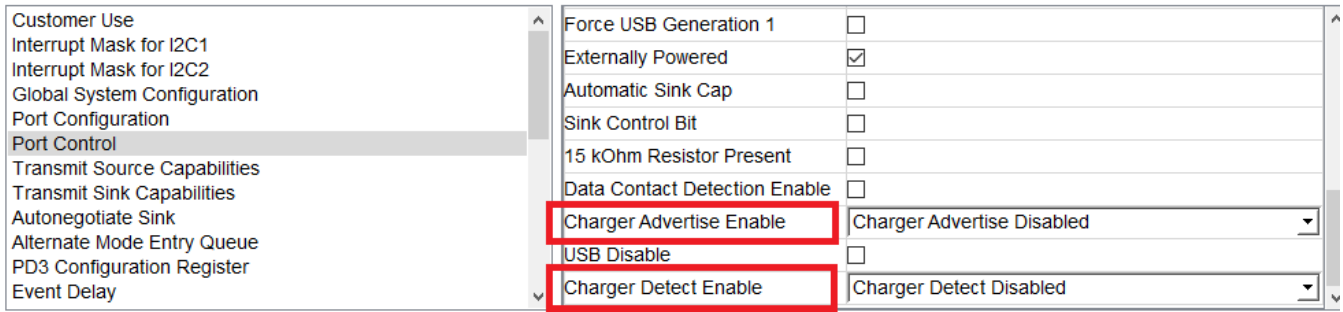

#### **Figure 33. BC1.2 Support - Port Control (0x29) Register**

• *Type\_C\_Can\_Act\_As\_Host* and *Type\_C\_Can\_Act\_As\_Device*: These fields indicate whether the UUT can communicate with USB 2.0 or USB 3.1 (as a host or device) respectively. They must be set per the [Figure](#page-23-2) 34 configuration in the *Transmit Identity Data Object* register.

<span id="page-23-2"></span><span id="page-23-1"></span>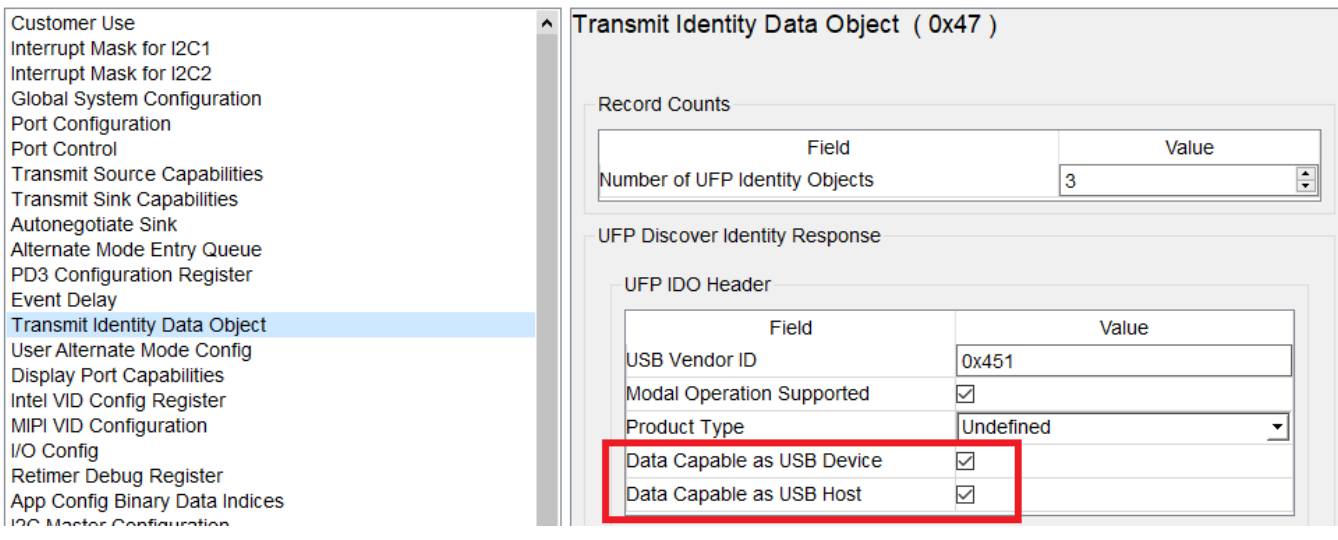

### **Figure 34. Transmit Identity Data Object**

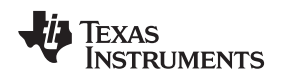

• *Type\_C\_Host\_Speed* and *Type\_C\_Device\_Speed*: These fields indicate which USB speed is supported when communicating as a host or a device respectively.

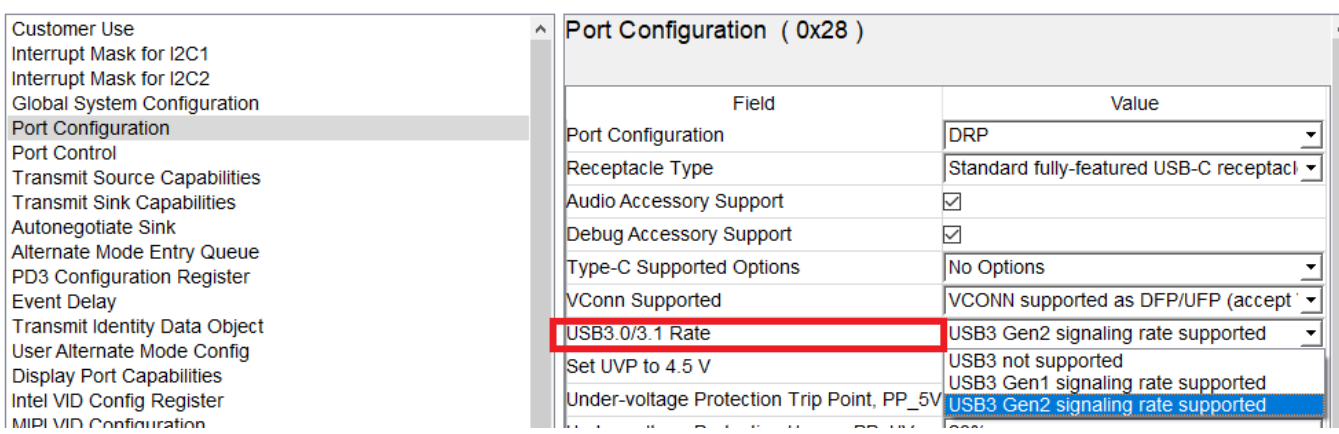

### **Figure 35. Data Capability as USB Device and Host - Port Configuration (0x28) Register**

• *Type\_C\_Is\_Alt\_Mode\_Controller* and *Type\_C\_Is\_Alt\_Mode\_Device*: These fields indicate whether the UUT is capable of acting as an *Alternate Mode Controller* or *Alternate Mode Device* respectively. They must be set to *YES* if the device supports alternate modes.

#### <span id="page-24-0"></span>**3.3.3 Connection and Test Execution**

Connect the test-equipment and UUT to the PC as shown in [Figure](#page-24-1) 36.

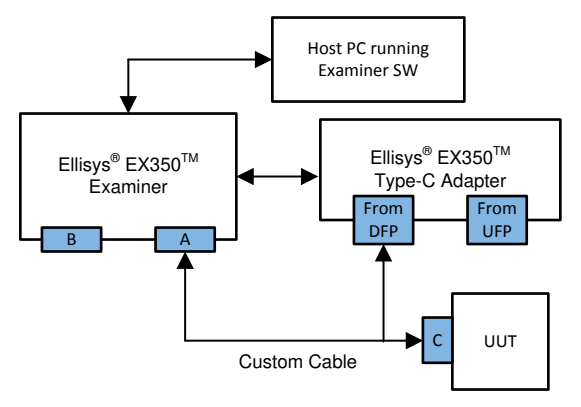

**Figure 36. Ellisys® Examiner and UUT - Connection Diagram**

- <span id="page-24-1"></span>1. Connect the test equipment to the Windows PC.
- 2. Launch the tester GUI, and select the tests to execute.

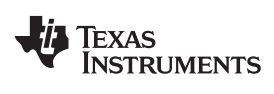

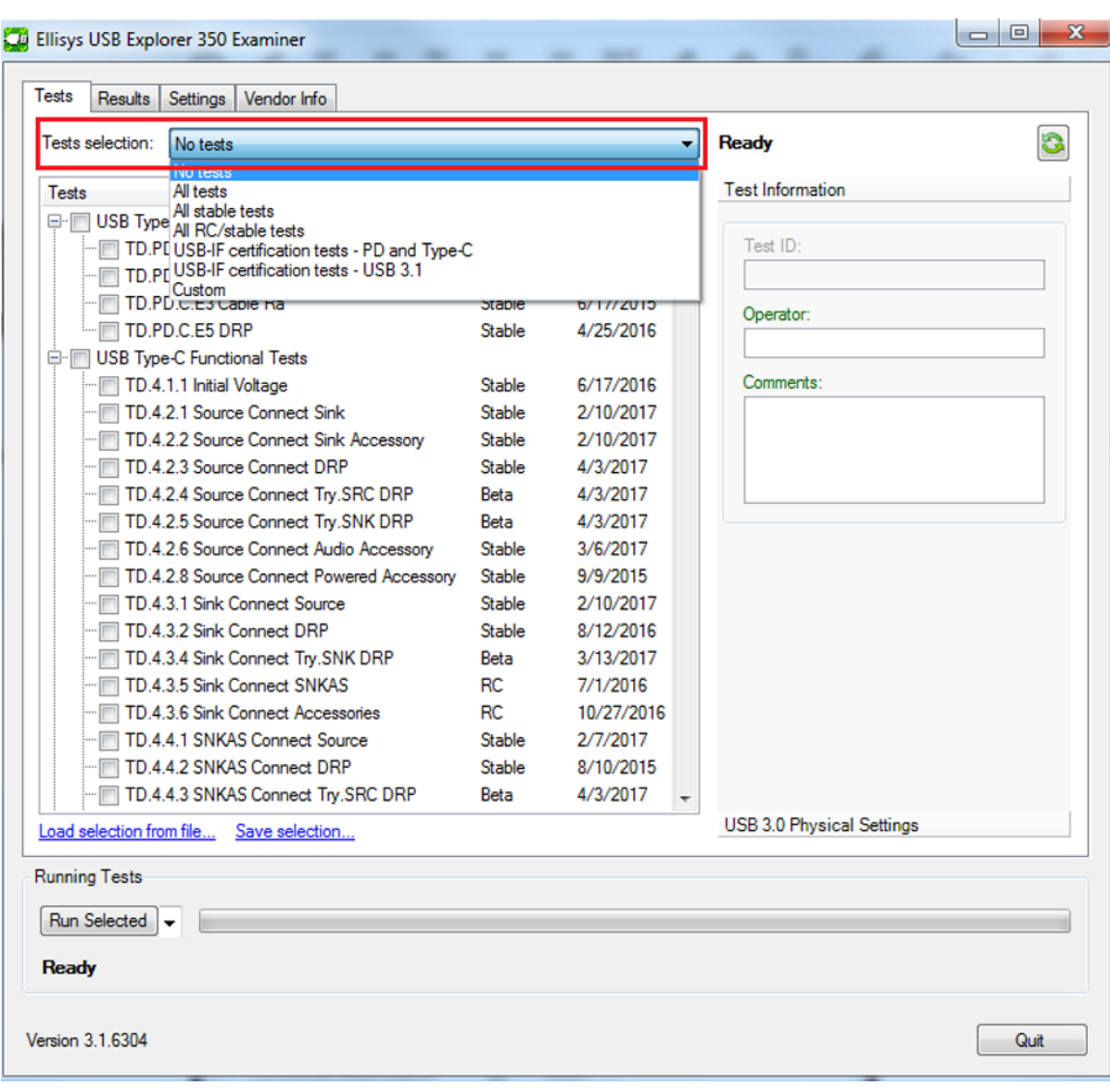

# **Figure 37. Test Selection - Ellisys® Examiner**

<span id="page-25-0"></span>3. Upload the VIF that was created previously, and run the selected tests.

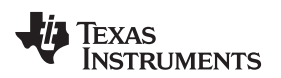

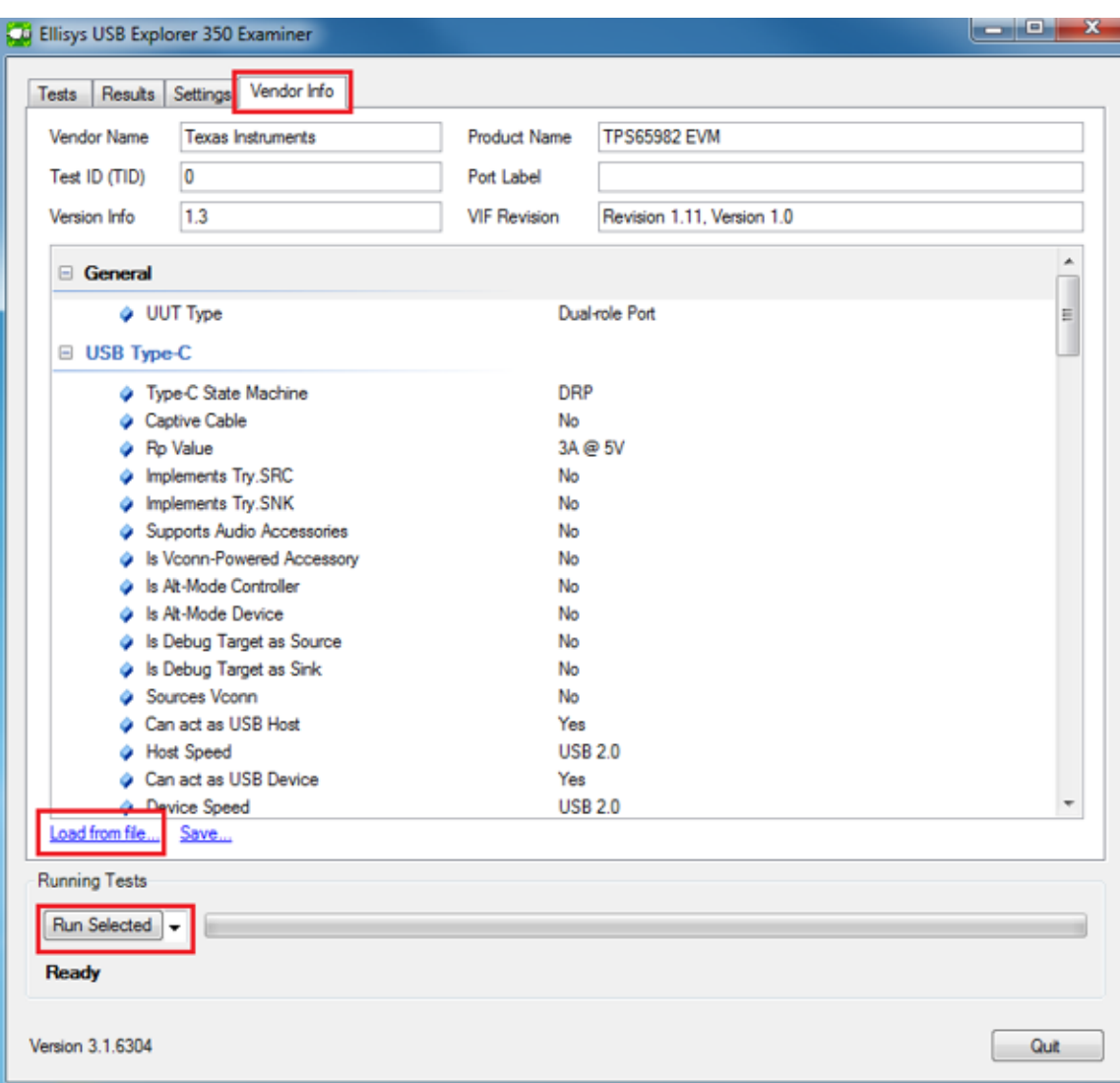

**Figure 38. Vendor Information File - Ellisys® Examiner**

<span id="page-26-0"></span>4. After the tests are completed, the results can be found under the *Results* tab.

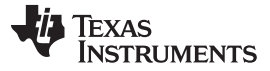

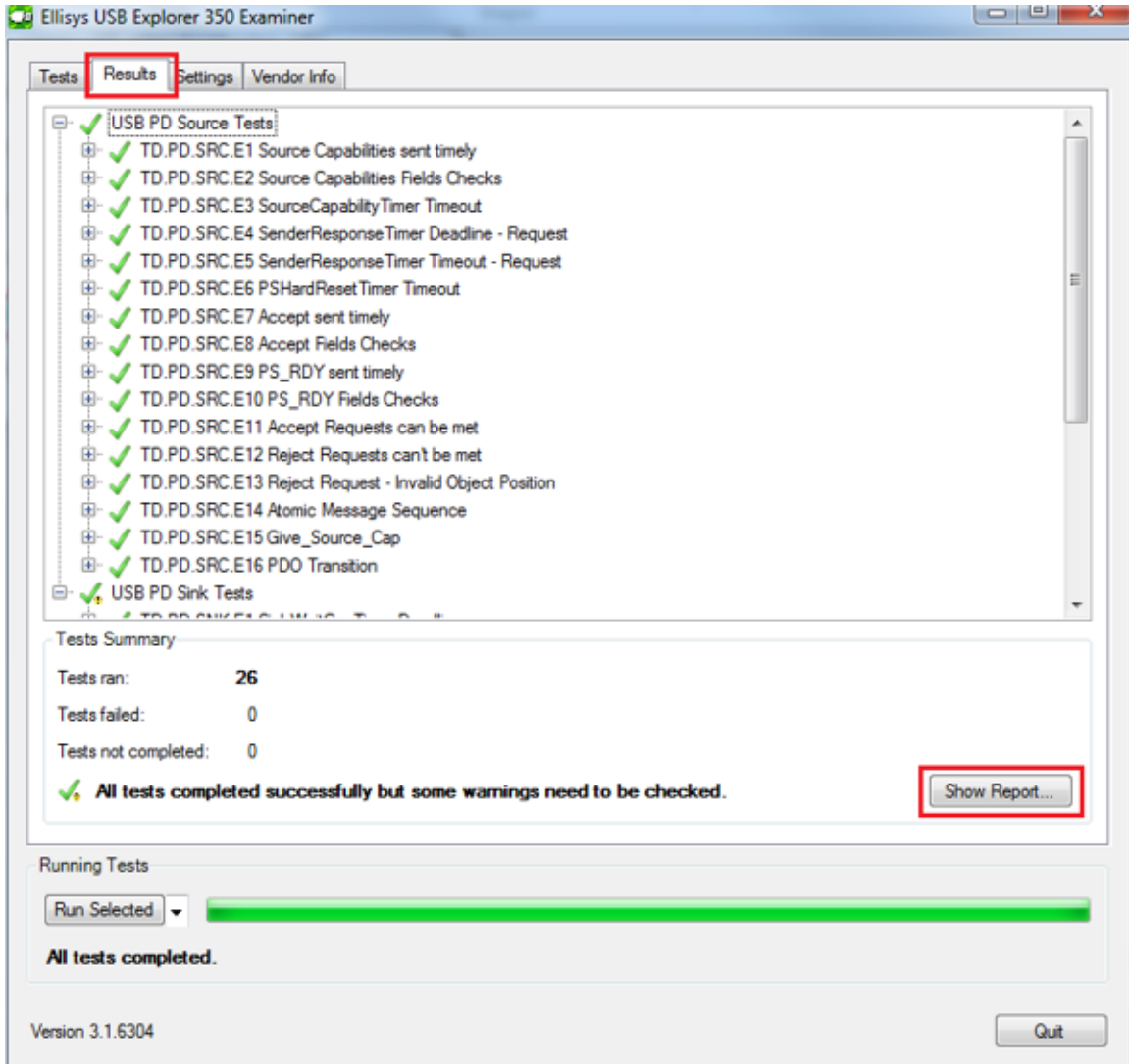

**Figure 39. Test Results - Ellisys® Examiner**

# <span id="page-27-1"></span><span id="page-27-0"></span>**4 Getting Started – Granite River Labs GRL-USB-PD-C2**

### *4.1 Installation*

Download and install the following tool on the Windows PC from [Granite](https://graniteriverlabs.com/download-center/) River Labs

• GRL USB PD/Type-C Compliance Test Software/Firmware for USB Power Delivery and Type-C™ Tester and Analyzer (GRL-USB-PD-C2)

### *4.2 Setup and Test Execution*

- 1. Connect the test equipment to the Windows PC. The C2 device connects using Ethernet.
- 2. Launch "GRL-USB-PD-C2" Software
- 3. Select Connection Setup. Click on Connect/Refresh and verify the Tester Status turns green.

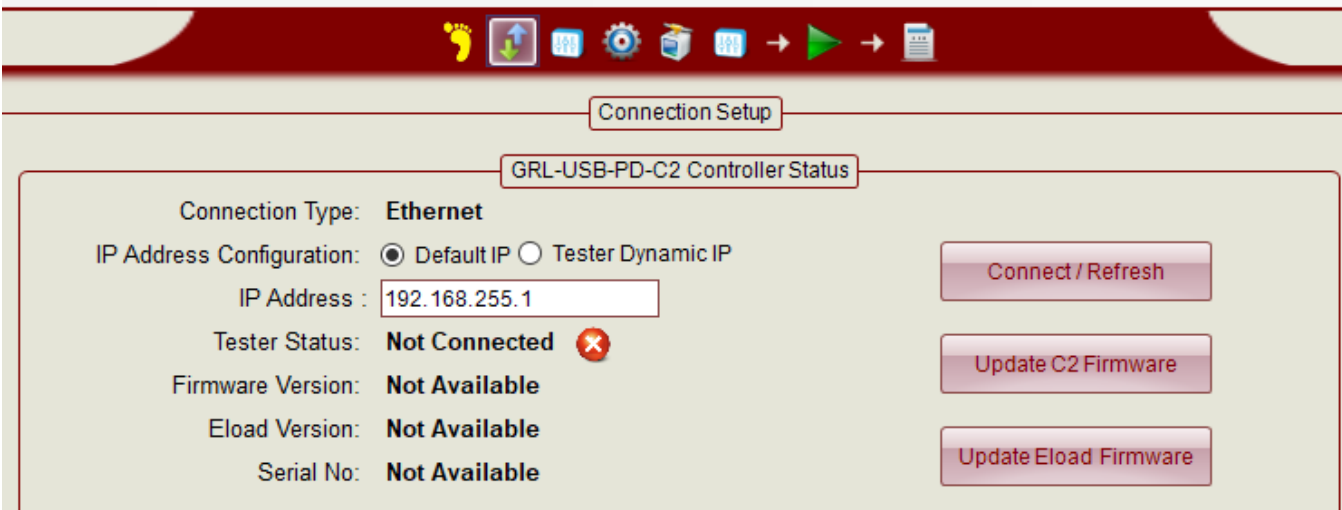

**Figure 40. GRL Connection Setup**

4. Select Product Capability. Click on VIF1, locate the VIF created and click Open.

<span id="page-28-1"></span>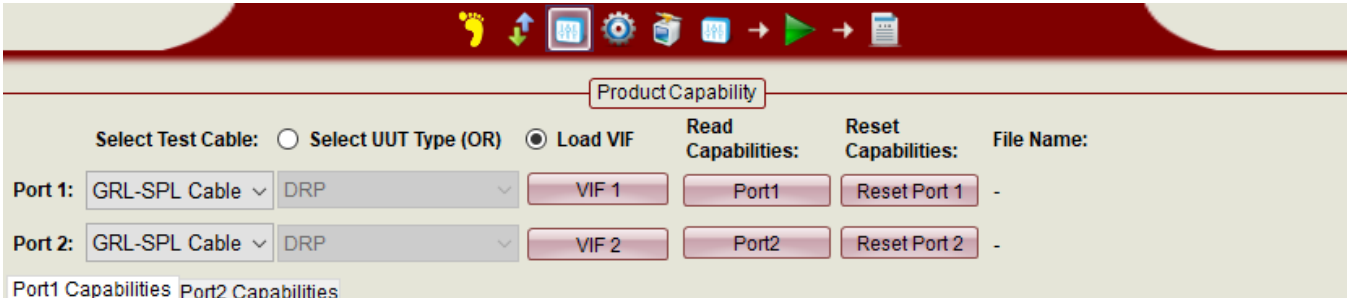

# **Figure 41. GRL VIF Entry**

- <span id="page-28-2"></span>5. Select Test Configuration. Review settings and change if needed.
- 6. Review Test Setup Connection and connect UUT to the GRL C2 as shown.
- 7. Select Test Selection. Click to select the desired compliance tests.
- 8. Select Run/Start to execute selected tests. The GRL Advanced Plot window opens to show current operations.
- 9. Select Report Generation. Leave default options checked and select Generate Report. Launch "GRL-USB-PD-C2 Software"

# <span id="page-28-0"></span>**5 Getting Started – MQP Packet-Master**

### *5.1 Installation*

Download and install the following tool onto the Windows PC from MQP [Electronics](http://www.mqp.com/dnld.htm)

• GraphicUSB Software

### *5.2 Setup and Test Execution*

- 1. Connect the test equipment to the Windows PC. The MQP Packet-Master device connects using USB.
- 2. Launch the "Graphics USB" software.
- 3. Select menu items Operations, PD, and PD Compliance
- 4. Under the Gen tab, select Load an Existing Vendor Info File

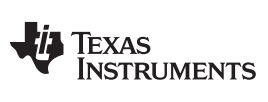

#### *Getting Started – MQP Packet-Master* [www.ti.com](http://www.ti.com)

PD Compliance Tests using USB-PDT

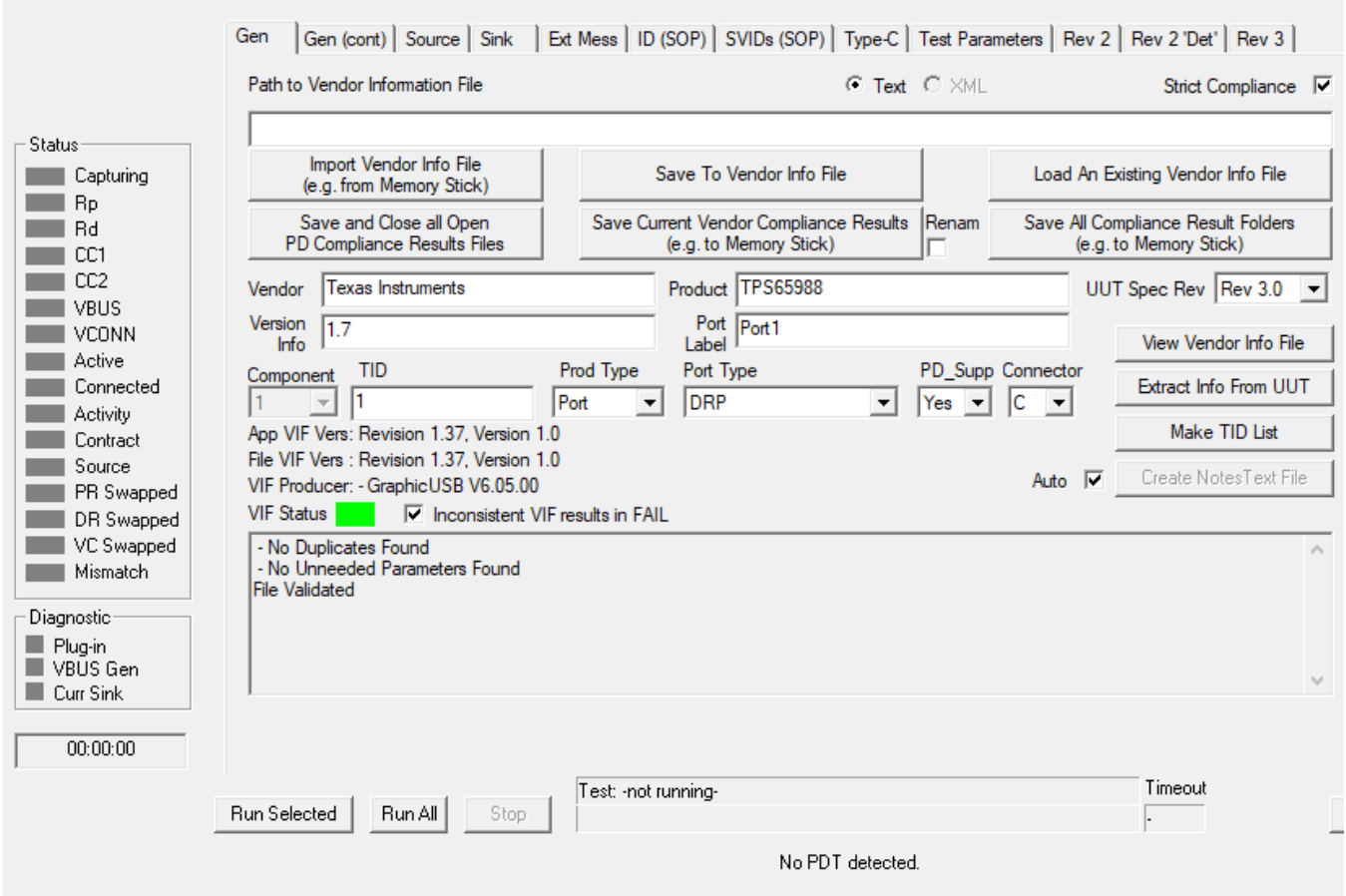

### **Figure 42. MQP VIF Entry**

<span id="page-29-0"></span>5. Select one of the tabs Rev 2, Rev 2 Det, or Rev 3 to select the desired Compliance Tests

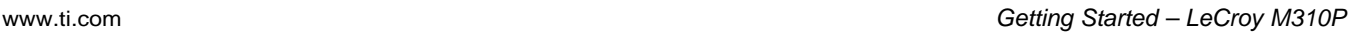

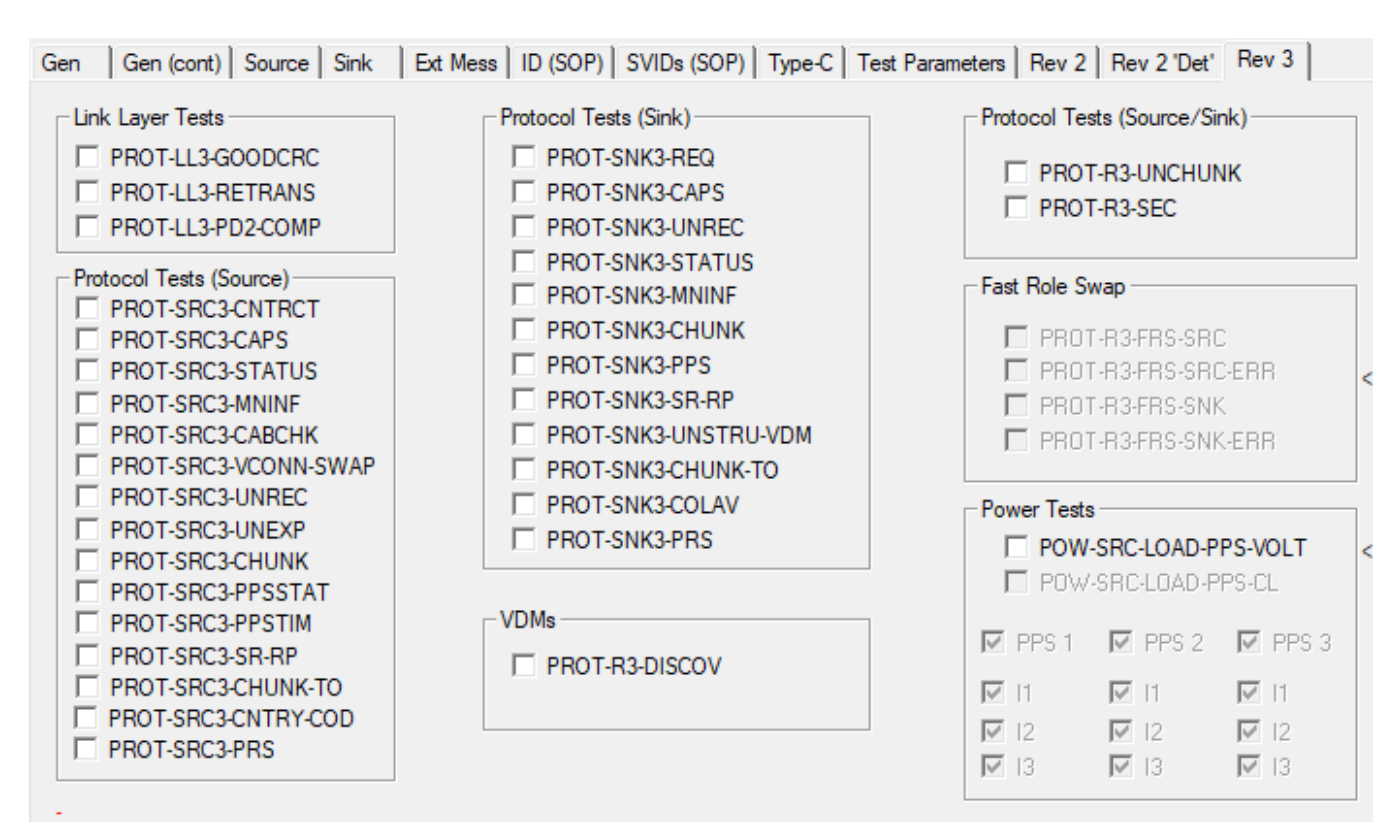

#### **Figure 43. MQP Test Selection**

6. Select Run Selected or Run All to execute desired tests

### <span id="page-30-0"></span>**6 Getting Started – LeCroy M310P**

#### *6.1 Installation*

**TEXAS** 

**STRUMENTS** 

Download and install the following tool on the Windows PC from Teledyne LeCroy Protocol [Analyzers](https://teledynelecroy.com/protocolanalyzer/)

- USB Analysis Software: USB Compliance Suite
- USB Analysis Software: USB Protocol Suite
	- Note: This item is optional and only required for collecting PD logs

#### *6.2 Setup and Test Execution*

- 1. Connect the test equipment to the Windows PC. The LeCroy M310P device connects using USB.
- 2. Launch USB Compliance Suite.
- 3. Use the left Workspace area to select desired compliance tests.

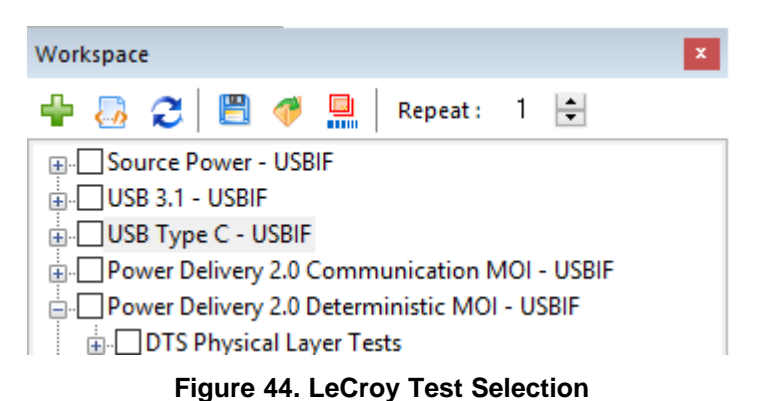

- <span id="page-31-2"></span>4. Select the green plus sign to add selected tests to the test queue
- 5. Select the VIF icon. Select the Load File icon and enter the previously created VIF file

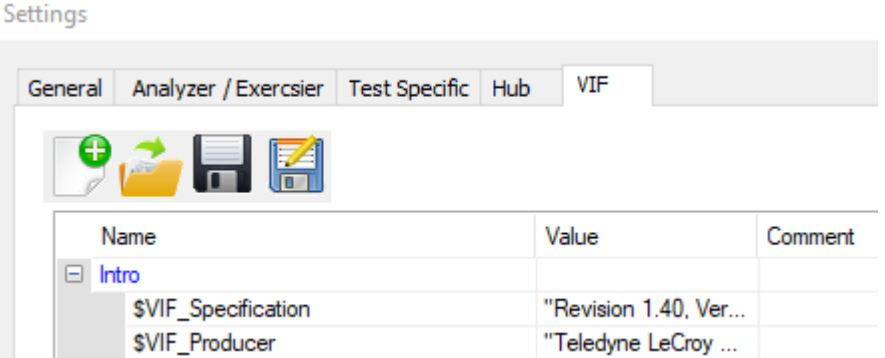

**Figure 45. LeCroy VIF Entry**

6. Select the blue forward arrow icon (or enter shortcut F5) to execute selected tests

### <span id="page-31-4"></span><span id="page-31-3"></span><span id="page-31-1"></span><span id="page-31-0"></span>**7 Compliance Test Notes**

- Some tests like TD.PD.VNDI.E4 SOP<sup>\*</sup> might fail if SOP\_P\_Capable is set to YES in VIF because the tester wrongly marks the test case as failed if the tester does not detect a Good-CRC from the UUT. Instead, the tester must check if the device sent any VDM response against the set configuration for this particular test-case. Though the TPS65988 supports SOP' and SOP'' handling, the device monitors SOP\* messages from the plug only when expecting a response.
- Certain tests under the PD2 and Type-C Functional Test Specification (Ex: TD.4.10.2, TD.PD.VNDI.E10, etc.) might fail with 'Init Swap to DFP/UFP' set in the configuration of the UUT. The tester will incorrectly responds to the role swap requests of the UUT, which results in a test failure.
- Some Type-C Functional Tests are sensitive to the UUT Under Voltage Protection (UVP) threshold when set to 20% or less of the negotiated contract. The testers expect the UUT to maintain a stable contract when VBUS is reduced to 3.7 V for a 5-V contract, and the UUT may trigger a disconnect if the UVP threshold is not set low enough.

TEXAS<br>INSTRUMENTS

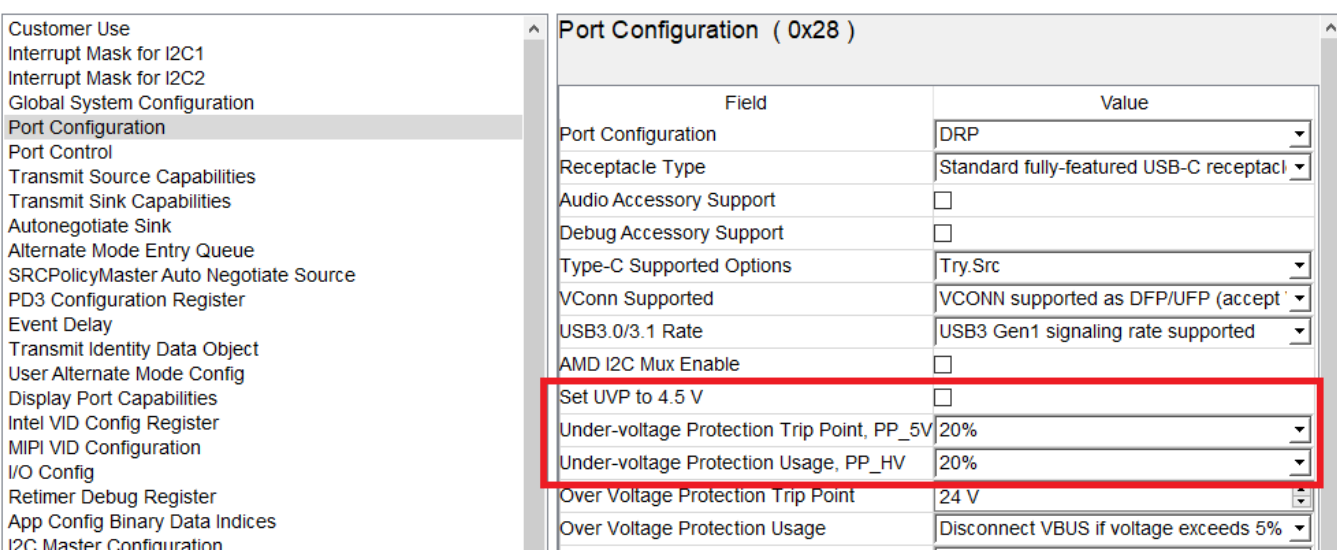

<span id="page-32-0"></span>**Figure 46. Undervoltage Protection Options**

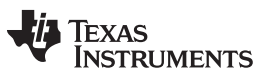

*Revision History* [www.ti.com](http://www.ti.com)

# **Revision History**

NOTE: Page numbers for previous revisions may differ from page numbers in the current version.

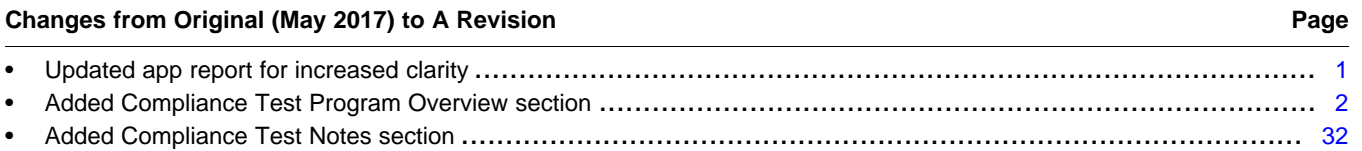

#### **IMPORTANT NOTICE AND DISCLAIMER**

TI PROVIDES TECHNICAL AND RELIABILITY DATA (INCLUDING DATASHEETS), DESIGN RESOURCES (INCLUDING REFERENCE DESIGNS), APPLICATION OR OTHER DESIGN ADVICE, WEB TOOLS, SAFETY INFORMATION, AND OTHER RESOURCES "AS IS" AND WITH ALL FAULTS, AND DISCLAIMS ALL WARRANTIES, EXPRESS AND IMPLIED, INCLUDING WITHOUT LIMITATION ANY IMPLIED WARRANTIES OF MERCHANTABILITY, FITNESS FOR A PARTICULAR PURPOSE OR NON-INFRINGEMENT OF THIRD PARTY INTELLECTUAL PROPERTY RIGHTS.

These resources are intended for skilled developers designing with TI products. You are solely responsible for (1) selecting the appropriate TI products for your application, (2) designing, validating and testing your application, and (3) ensuring your application meets applicable standards, and any other safety, security, or other requirements. These resources are subject to change without notice. TI grants you permission to use these resources only for development of an application that uses the TI products described in the resource. Other reproduction and display of these resources is prohibited. No license is granted to any other TI intellectual property right or to any third party intellectual property right. TI disclaims responsibility for, and you will fully indemnify TI and its representatives against, any claims, damages, costs, losses, and liabilities arising out of your use of these resources.

TI's products are provided subject to TI's Terms of Sale ([www.ti.com/legal/termsofsale.html\)](http://www.ti.com/legal/termsofsale.html) or other applicable terms available either on [ti.com](http://www.ti.com) or provided in conjunction with such TI products. TI's provision of these resources does not expand or otherwise alter TI's applicable warranties or warranty disclaimers for TI products.

> Mailing Address: Texas Instruments, Post Office Box 655303, Dallas, Texas 75265 Copyright © 2019, Texas Instruments Incorporated